# Novell Identity Manager

www.novell.com 3.0 December 13, 2005 ACCESSORY PORTLET REFERENCE GUIDE

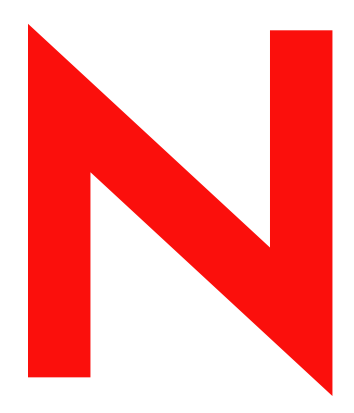

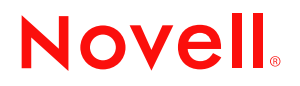

#### **Legal Notices**

Novell, Inc. makes no representations or warranties with respect to the contents or use of this documentation, and specifically disclaims any express or implied warranties of merchantability or fitness for any particular purpose. Further, Novell, Inc. reserves the right to revise this publication and to make changes to its content, at any time, without obligation to notify any person or entity of such revisions or changes.

Further, Novell, Inc. makes no representations or warranties with respect to any software, and specifically disclaims any express or implied warranties of merchantability or fitness for any particular purpose. Further, Novell, Inc. reserves the right to make changes to any and all parts of Novell software, at any time, without any obligation to notify any person or entity of such changes.

Any products or technical information provided under this Agreement may be subject to U.S. export controls and the trade laws of other countries. You agree to comply with all export control regulations and to obtain any required licenses or classification to export, re-export or import deliverables. You agree not to export or re-export to entities on the current U.S. export exclusion lists or to any embargoed or terrorist countries as specified in the U.S. export laws. You agree to not use deliverables for prohibited nuclear, missile, or chemical biological weaponry end uses. Please refer to www.novell.com/info/exports/ for more information on exporting Novell software. Novell assumes no responsibility for your failure to obtain any necessary export approvals.

Copyright © 1997, 1998, 1999, 2000, 2001, 2002, 2003, 2004-2005 Novell, Inc. All rights reserved. No part of this publication may be reproduced, photocopied, stored on a retrieval system, or transmitted without the express written consent of the publisher.

Novell, Inc. has intellectual property rights relating to technology embodied in the product that is described in this document. In particular, and without limitation, these intellectual property rights may include one or more of the U.S. patents listed at http://www.novell.com/company/legal/patents/ and one or more additional patents or pending patent applications in the U.S. and in other countries.

Title to the Software and its documentation, and patents, copyrights and all other property rights applicable thereto, shall at all times remain solely and exclusively with Novell and its licensors, and you shall not take any action inconsistent with such title. The Software is protected by copyright laws and international treaty provisions. You shall not remove any copyright notices or other proprietary notices from the Software or its documentation, and you must reproduce such notices on all copies or extracts of the Software or its documentation. You do not acquire any rights of ownership in the Software.

Novell, Inc. 404 Wyman Street, Suite 500 Waltham, MA 02451 U.S.A. www.novell.com

*Online Documentation:* To access the online documentation for this and other Novell products, and to get updates, see www.novell.com/documentation.

#### **Novell Trademarks**

Novell is a registered trademark of Novell, Inc., in the United States and other countries. SUSE is a registered trademark of Novell, Inc., in the United States and other countries.

#### **Third-Party Materials**

All third-party trademarks are the property of their respective owners.

#### **Third-Party Software Legal Notices**

*The Apache Software License, Version 1.1*

Copyright (c) 2000 The Apache Software Foundation. All rights reserved.

- Redistribution and use in source and binary forms, with or without modification, are permitted provided that the following conditions are met:
- 1. Redistributions of source code must retain the above copyright notice, this list of conditions and the following disclaimer.
- 2. Redistributions in binary form must reproduce the above copyright notice, this list of conditions and the following disclaimer in the documentation and/or other materials provided with the distribution.
- 3. The end-user documentation included with the redistribution, if any, must include the following acknowledgment: "This product includes software developed by the Apache Software Foundation (http://www.apache.org/)."
- Alternately, this acknowledgment may appear in the software itself, if and wherever such third-party acknowledgments normally appear.
- 4. The names "Apache" and "Apache Software Foundation" must not be used to endorse or promote products derived from this software without prior written permission. For written permission, please contact apache@apache.org.
- 5. Products derived from this software may not be called "Apache", nor may "Apache" appear in their name, without prior written permission of the Apache Software Foundation.
- THIS SOFTWARE IS PROVIDED ``AS IS'' AND ANY EXPRESSED OR IMPLIED WARRANTIES, INCLUDING, BUT NOT LIMITED TO, THE IMPLIED WARRANTIES OF MERCHANTABILITY AND FITNESS FOR A PARTICULAR PURPOSE ARE DISCLAIMED. IN NO EVENT SHALL THE APACHE SOFTWARE FOUNDATION OR ITS CONTRIBUTORS BE LIABLE FOR ANY DIRECT, INDIRECT, INCIDENTAL, SPECIAL, EXEMPLARY, OR CONSEQUENTIAL DAMAGES (INCLUDING, BUT NOT LIMITED TO, PROCUREMENT OF SUBSTITUTE GOODS OR SERVICES; LOSS OF USE, DATA, OR PROFITS; OR BUSINESS INTERRUPTION) HOWEVER CAUSED AND ON ANY THEORY OF LIABILITY, WHETHER IN CONTRACT, STRICT LIABILITY, OR TORT (INCLUDING NEGLIGENCE OR OTHERWISE) ARISING IN ANY WAY OUT OF THE USE OF THIS SOFTWARE, EVEN IF ADVISED OF THE POSSIBILITY OF SUCH DAMAGE.

*Autonomy*

Copyright ©1996-2000 Autonomy, Inc.

*Bouncy Castle*

License Copyright (c) 2000 - 2004 The Legion Of The Bouncy Castle (http://www.bouncycastle.org)

- Permission is hereby granted, free of charge, to any person obtaining a copy of this software and associated documentation files (the "Software"), to deal in the Software without restriction, including without limitation the rights to use, copy, modify, merge, publish, distribute, sublicense, and/or sell copies of the Software, and to permit persons to whom the Software is furnished to do so, subject to the following conditions:
- The above copyright notice and this permission notice shall be included in all copies or substantial portions of the Software.
- THE SOFTWARE IS PROVIDED "AS IS", WITHOUT WARRANTY OF ANY KIND, EXPRESS OR IMPLIED, INCLUDING BUT NOT LIMITED TO THE WARRANTIES OF MERCHANTABILITY, FITNESS FOR A PARTICULAR PURPOSE AND NONINFRINGEMENT. IN NO EVENT SHALL THE AUTHORS OR COPYRIGHT HOLDERS BE LIABLE FOR ANY CLAIM, DAMAGES OR OTHER LIABILITY, WHETHER IN AN ACTION OF CONTRACT, TORT OR OTHERWISE, ARISING FROM, OUT OF OR IN CONNECTION WITH THE SOFTWARE OR THE USE OR OTHER DEALINGS IN THE SOFTWARE.

#### *Castor Library*

The original license is found at http://www.castor.org/license.html

The code of this project is released under a BSD-like license [license.txt]:

Copyright 1999-2004 (C) Intalio Inc., and others. All Rights Reserved.

Redistribution and use of this software and associated documentation ("Software"), with or without modification, are permitted provided that the following conditions are met:

- 1. Redistributions of source code must retain copyright statements and notices. Redistributions must also contain a copy of this document.
- 2. Redistributions in binary form must reproduce the above copyright notice, this list of conditions and the following disclaimer in the documentation and/or other materials provided with the distribution.
- 3. The name "ExoLab" must not be used to endorse or promote products derived from this Software without prior written permission of Intalio Inc. For written permission, please contact info@exolab.org.
- 4. Products derived from this Software may not be called "Castor" nor may "Castor" appear in their names without prior written permission of Intalio Inc. Exolab, Castor and Intalio are trademarks of Intalio Inc.
- 5. Due credit should be given to the ExoLab? Project (http://www.exolab.org/).

THIS SOFTWARE IS PROVIDED BY INTALIO AND CONTRIBUTORS ``AS IS'' AND ANY EXPRESSED OR IMPLIED WARRANTIES, INCLUDING, BUT NOT LIMITED TO, THE IMPLIED WARRANTIES OF MERCHANTABILITY AND FITNESS FOR A PARTICULAR PURPOSE ARE DISCLAIMED. IN NO EVENT SHALL INTALIO OR ITS CONTRIBUTORS BE LIABLE FOR ANY DIRECT, INDIRECT, INCIDENTAL, SPECIAL, EXEMPLARY, OR CONSEQUENTIAL DAMAGES (INCLUDING, BUT NOT LIMITED TO, PROCUREMENT OF SUBSTITUTE GOODS OR SERVICES; LOSS OF USE, DATA, OR PROFITS; OR BUSINESS INTERRUPTION) HOWEVER CAUSED AND ON ANY THEORY OF LIABILITY, WHETHER IN CONTRACT, STRICT LIABILITY, OR TORT (INCLUDING NEGLIGENCE OR OTHERWISE) ARISING IN ANY WAY OUT OF THE USE OF THIS SOFTWARE, EVEN IF ADVISED OF THE POSSIBILITY OF SUCH DAMAGE.

#### *Indiana University Extreme! Lab Software License*

Copyright (c) 2002 Extreme! Lab, Indiana University. All rights reserved.

- Redistribution and use in source and binary forms, with or without modification, are permitted provided that the following conditions are met:
- 1. Redistributions of source code must retain the above copyright notice, this list of conditions and the following disclaimer.
- 2. Redistributions in binary form must reproduce the above copyright notice, this list of conditions and the following disclaimer in the documentation and/or other materials provided with the distribution.
- 3. The end-user documentation included with the redistribution, if any, must include the following acknowledgment: "This product includes software developed by the Indiana University Extreme! Lab (http:// www.extreme.indiana.edu/)."
- Alternately, this acknowledgment may appear in the software itself, if and wherever such third-party acknowledgments normally appear.
- 4. The names "Indiana University" and "Indiana University Extreme! Lab" must not be used to endorse or promote products derived from this software without prior written permission. For written permission, please contact http:/ /www.extreme.indiana.edu/.
- 5. Products derived from this software may not use "Indiana University" name nor may "Indiana University" appear in their name, without prior written permission of the Indiana University.
- THIS SOFTWARE IS PROVIDED "AS IS" AND ANY EXPRESSED OR IMPLIED WARRANTIES, INCLUDING, BUT NOT LIMITED TO, THE IMPLIED WARRANTIES OF MERCHANTABILITY AND FITNESS FOR A PARTICULAR PURPOSE ARE DISCLAIMED. IN NO EVENT SHALL THE AUTHORS, COPYRIGHT HOLDERS OR ITS CONTRIBUTORS BE LIABLE FOR ANY DIRECT, INDIRECT, INCIDENTAL, SPECIAL, EXEMPLARY, OR CONSEQUENTIAL DAMAGES (INCLUDING, BUT NOT LIMITED TO, PROCUREMENT OF SUBSTITUTE GOODS OR SERVICES; LOSS OF USE, DATA, OR PROFITS; OR BUSINESS INTERRUPTION) HOWEVER CAUSED AND ON ANY THEORY OF LIABILITY, WHETHER IN CONTRACT, STRICT LIABILITY, OR TORT (INCLUDING NEGLIGENCE OR OTHERWISE) ARISING IN ANY WAY OUT OF THE USE OF THIS SOFTWARE, EVEN IF ADVISED OF THE POSSIBILITY OF SUCH DAMAGE.

*JDOM.JAR*

Copyright (C) 2000-2002 Brett McLaughlin & Jason Hunter. All rights reserved.

- Redistribution and use in source and binary forms, with or without modification, are permitted provided that the following conditions are met:
- 1. Redistributions of source code must retain the above copyright notice, this list of conditions, and the following disclaimer.
- 2. Redistributions in binary form must reproduce the above copyright notice, this list of conditions, and the disclaimer that follows these conditions in the documentation and/or other materials provided with the distribution.
- 3. The name "JDOM" must not be used to endorse or promote products derived from this software without prior written permission. For written permission, please contact license@jdom.org.
- 4. Products derived from this software may not be called "JDOM", nor may "JDOM" appear in their name, without prior written permission from the JDOM Project Management (pm@jdom.org).
- In addition, we request (but do not require) that you include in the end-user documentation provided with the redistribution and/or in the software itself an acknowledgement equivalent to the following: "This product includes software developed by the JDOM Project (http://www.jdom.org/)."

Alternatively, the acknowledgment may be graphical using the logos available at http://www.jdom.org/images/logos. THIS SOFTWARE IS PROVIDED ``AS IS'' AND ANY EXPRESSED OR IMPLIED WARRANTIES,

INCLUDING, BUT NOT LIMITED TO, THE IMPLIED WARRANTIES OF MERCHANTABILITY AND FITNESS FOR A PARTICULAR PURPOSE ARE DISCLAIMED. IN NO EVENT SHALL THE JDOM AUTHORS OR THE PROJECT CONTRIBUTORS BE LIABLE FOR ANY DIRECT, INDIRECT, INCIDENTAL, SPECIAL, EXEMPLARY, OR CONSEQUENTIAL DAMAGES (INCLUDING, BUT NOT LIMITED TO, PROCUREMENT OF SUBSTITUTE GOODS OR SERVICES; LOSS OF USE, DATA, OR PROFITS; OR BUSINESS INTERRUPTION) HOWEVER CAUSED AND ON ANY THEORY OF LIABILITY, WHETHER IN CONTRACT, STRICT LIABILITY, OR TORT (INCLUDING NEGLIGENCE OR OTHERWISE) ARISING IN ANY WAY OUT OF THE USE OF THIS SOFTWARE, EVEN IF ADVISED OF THE POSSIBILITY OF SUCH DAMAGE.

#### *Phaos*

This Software is derived in part from the SSLavaTM Toolkit, which is Copyright ©1996-1998 by Phaos Technology Corporation. All Rights Reserved. Customer is prohibited from accessing the functionality of the Phaos software.

#### *W3C*

#### W3C® SOFTWARE NOTICE AND LICENSE

- This work (and included software, documentation such as READMEs, or other related items) is being provided by the copyright holders under the following license. By obtaining, using and/or copying this work, you (the licensee) agree that you have read, understood, and will comply with the following terms and conditions.
- Permission to copy, modify, and distribute this software and its documentation, with or without modification, for any purpose and without fee or royalty is hereby granted, provided that you include the following on ALL copies of the software and documentation or portions thereof, including modifications:
- 1. The full text of this NOTICE in a location viewable to users of the redistributed or derivative work.
- 2. Any pre-existing intellectual property disclaimers, notices, or terms and conditions. If none exist, the W3C Software Short Notice should be included (hypertext is preferred, text is permitted) within the body of any redistributed or derivative code.
- 3. Notice of any changes or modifications to the files, including the date changes were made. (We recommend you provide URIs to the location from which the code is derived.)
- THIS SOFTWARE AND DOCUMENTATION IS PROVIDED "AS IS," AND COPYRIGHT HOLDERS MAKE NO REPRESENTATIONS OR WARRANTIES, EXPRESS OR IMPLIED, INCLUDING BUT NOT LIMITED TO, WARRANTIES OF MERCHANTABILITY OR FITNESS FOR ANY PARTICULAR PURPOSE OR THAT THE USE OF THE SOFTWARE OR DOCUMENTATION WILL NOT INFRINGE ANY THIRD PARTY PATENTS, COPYRIGHTS, TRADEMARKS OR OTHER RIGHTS.
- COPYRIGHT HOLDERS WILL NOT BE LIABLE FOR ANY DIRECT, INDIRECT, SPECIAL OR CONSEQUENTIAL DAMAGES ARISING OUT OF ANY USE OF THE SOFTWARE OR DOCUMENTATION.

The name and trademarks of copyright holders may NOT be used in advertising or publicity pertaining to the software without specific, written prior permission. Title to copyright in this software and any associated documentation will at all times remain with copyright holders.

### **Contents**

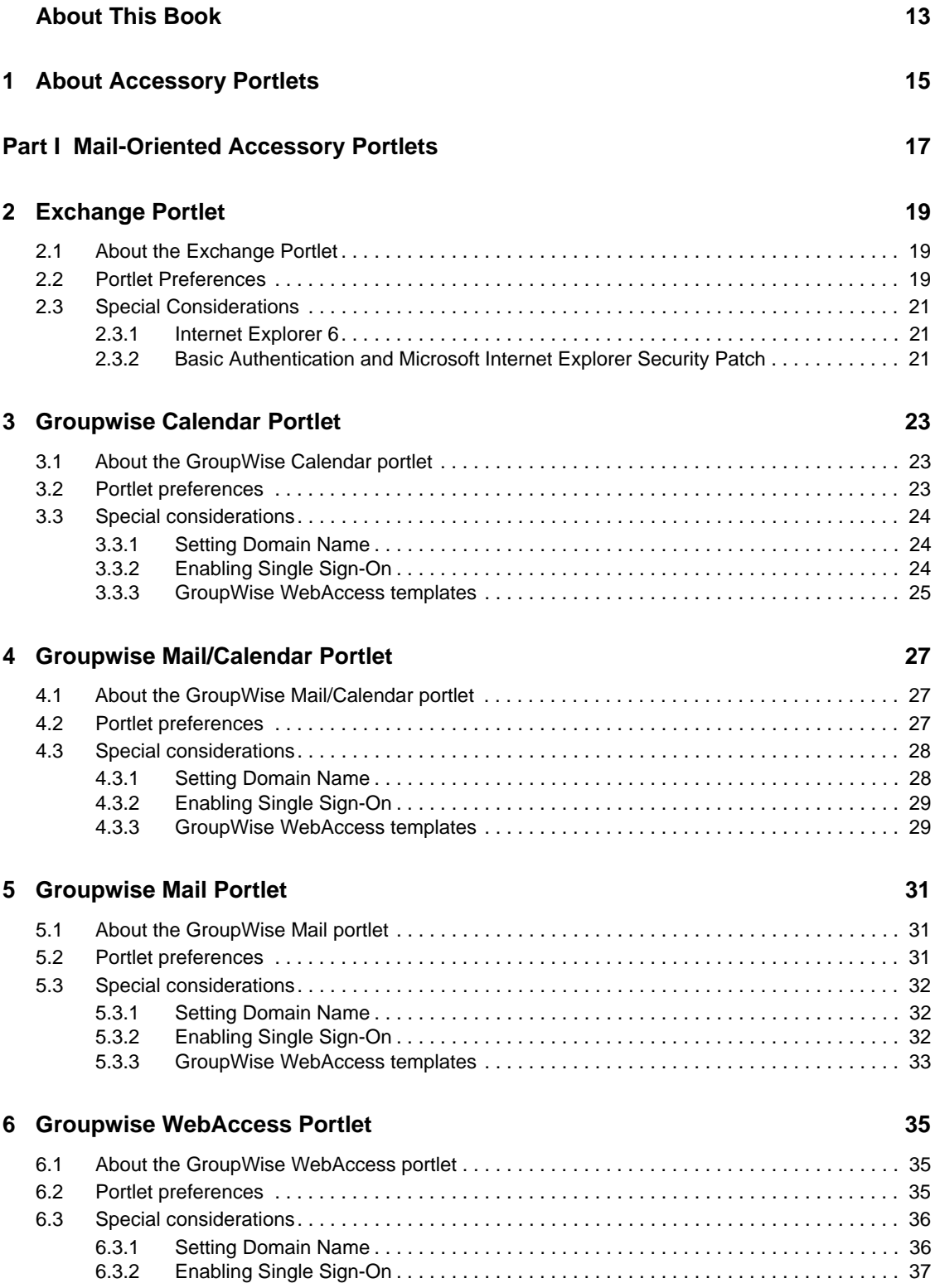

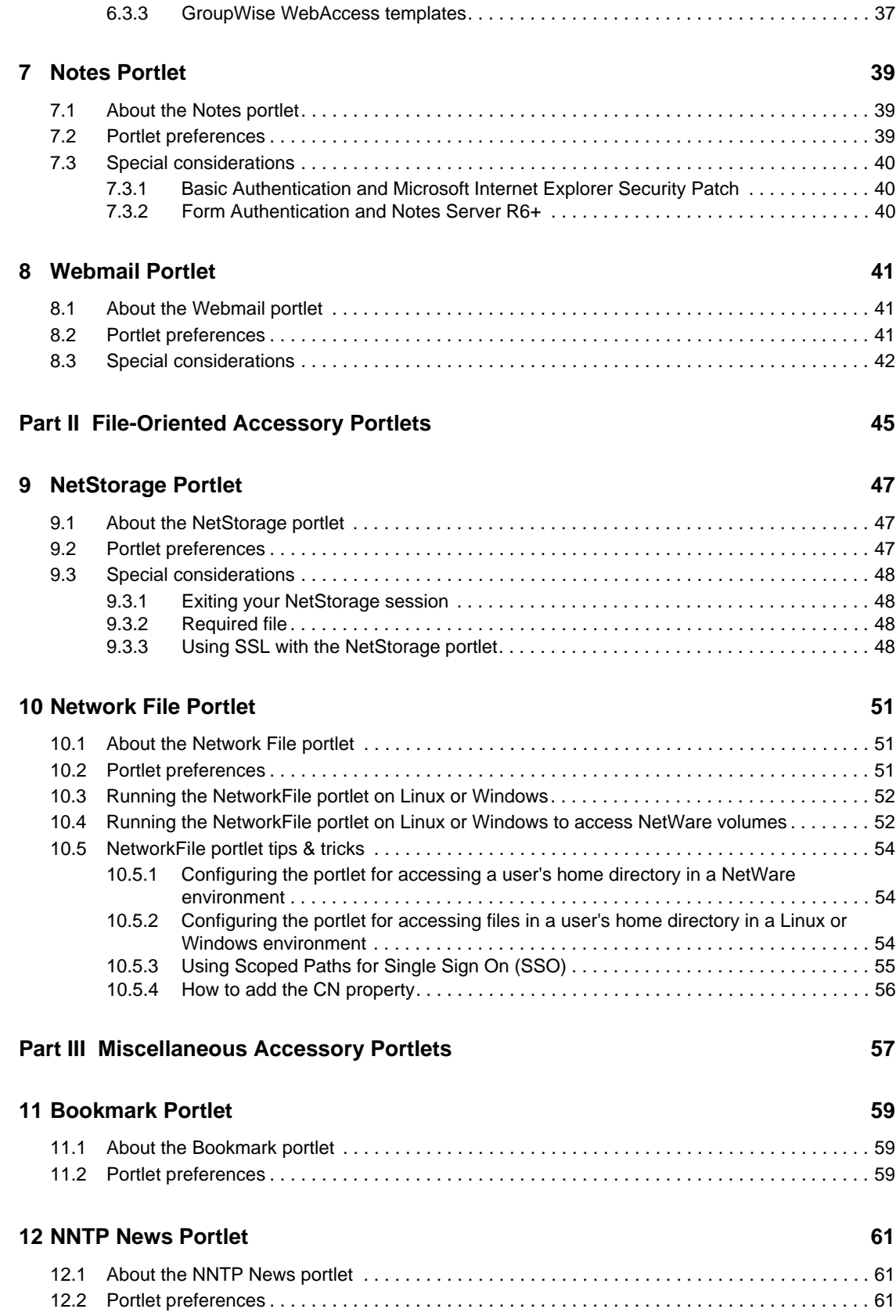

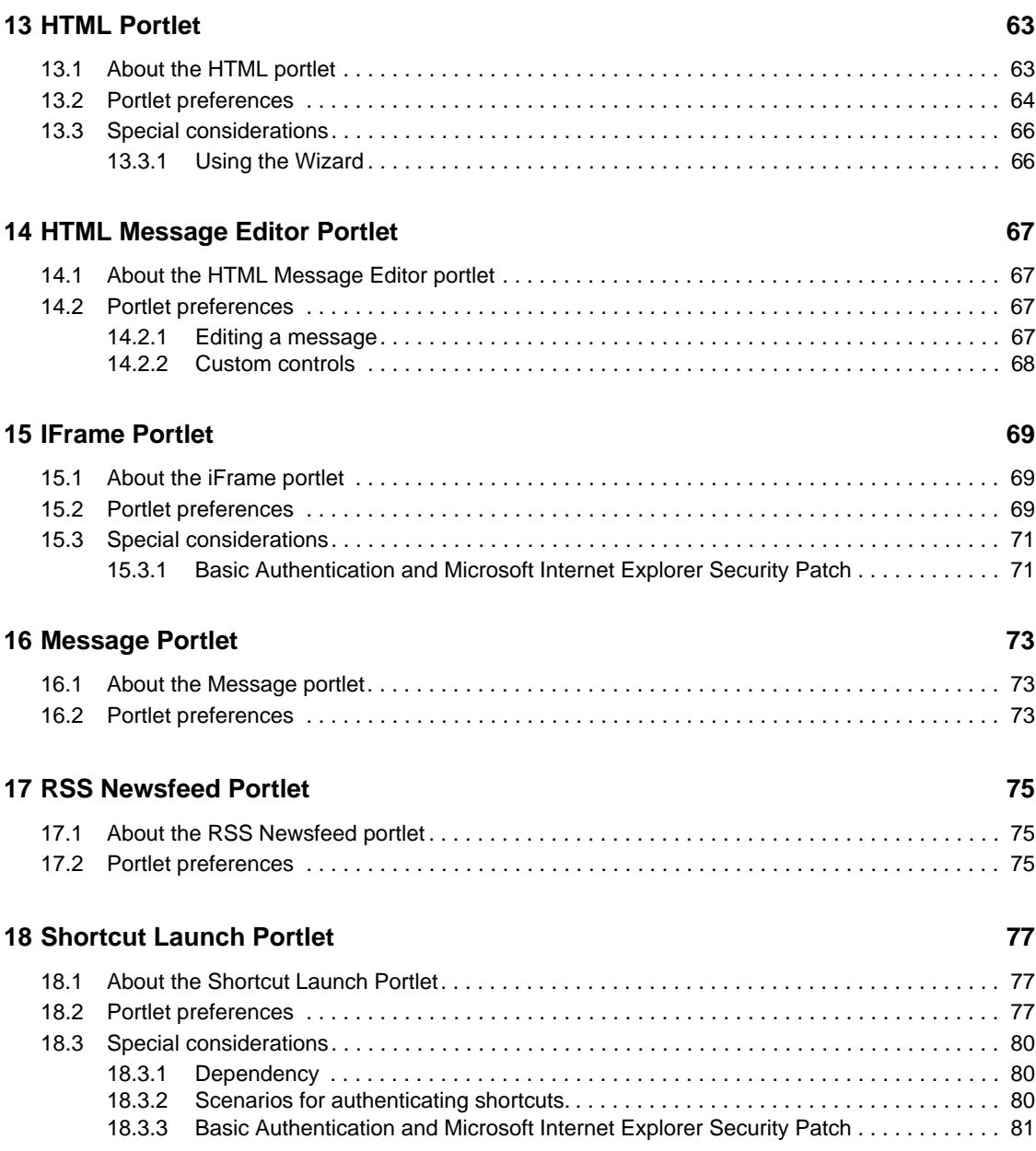

# <span id="page-12-0"></span>**About This Book**

## **Purpose**

This book describes *accessory portlets* that you can use with Novell Identity Manager.

# **Audience**

The information in this book is for *administrators* of the Identity Manager user application interface.

## **Prerequisites**

This book assumes that you are using the *default configuration* of the user interface. Your version of the user interface might have been customized to look or operate differently from examples shown in this book.

Before you get started, you should *check with your system administrator* for details on any customizations you might encounter.

# **Organization**

This book organizes accessory portlet descriptions into three parts:

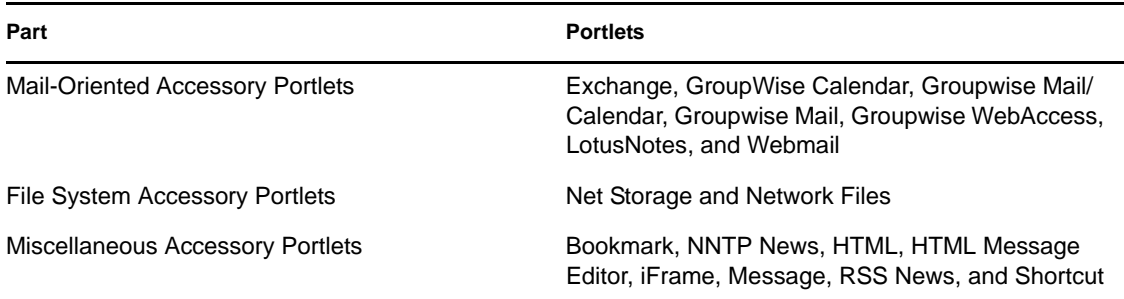

# <span id="page-14-0"></span><sup>1</sup>**About Accessory Portlets**

The Novell Identity Manager product supplies a set of accessory portlets to complement the functionality of the product portlets. The accessory portlets are pluggable user interface elements that supply content for user interface pages.

The accessory portlets are:

- Exchange
- GroupWise Calendar
- GroupWise Mail/Calendar
- GroupWise Mail
- GroupWise WebAccess
- Notes
- Webmail
- Net Storage
- Network File
- Bookmark
- NNTP News
- HTML
- HTML Message Editor
- iFrame
- Message
- RSS News
- Shortcut Launch

This book provides reference information for the accessory portlets. For more information on portlets and on managing portlets, see the *Identity Manager User Application Administration Guide*. 1

# <span id="page-16-0"></span><sup>I</sup>**Mail-Oriented Accessory Portlets**

These chapters describe mail-related accessory portlets:

- [Chapter 2, "Exchange Portlet," on page 19](#page-18-3)
- [Chapter 3, "Groupwise Calendar Portlet," on page 23](#page-22-3)
- [Chapter 4, "Groupwise Mail/Calendar Portlet," on page 27](#page-26-3)
- [Chapter 5, "Groupwise Mail Portlet," on page 31](#page-30-3)
- [Chapter 6, "Groupwise WebAccess Portlet," on page 35](#page-34-3)
- [Chapter 7, "Notes Portlet," on page 39](#page-38-3)
- [Chapter 8, "Webmail Portlet," on page 41](#page-40-3)

I

# <span id="page-18-3"></span><span id="page-18-0"></span><sup>2</sup>**Exchange Portlet**

This chapter gives information on using the *Exchange* portlet.

## <span id="page-18-1"></span>**2.1 About the Exchange Portlet**

The Exchange portlet gives users access to the Microsoft Exchange calendar and messaging functions from their portals.

Portlet preferences can be set to adjust size and appearance of the portlet, as well as user mailbox and login information.

### <span id="page-18-2"></span>**2.2 Portlet Preferences**

For each Exchange preference, specify a value and the following settings:

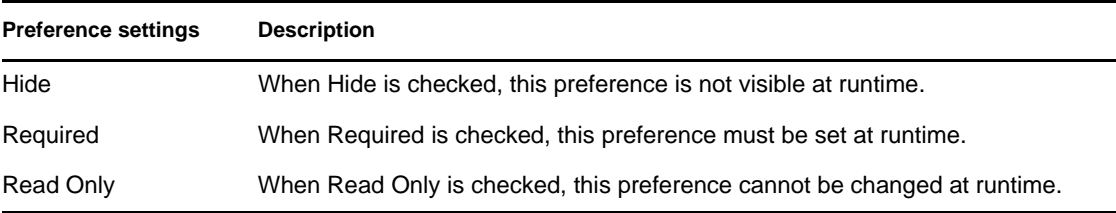

You can set values for the following Exchange preferences:

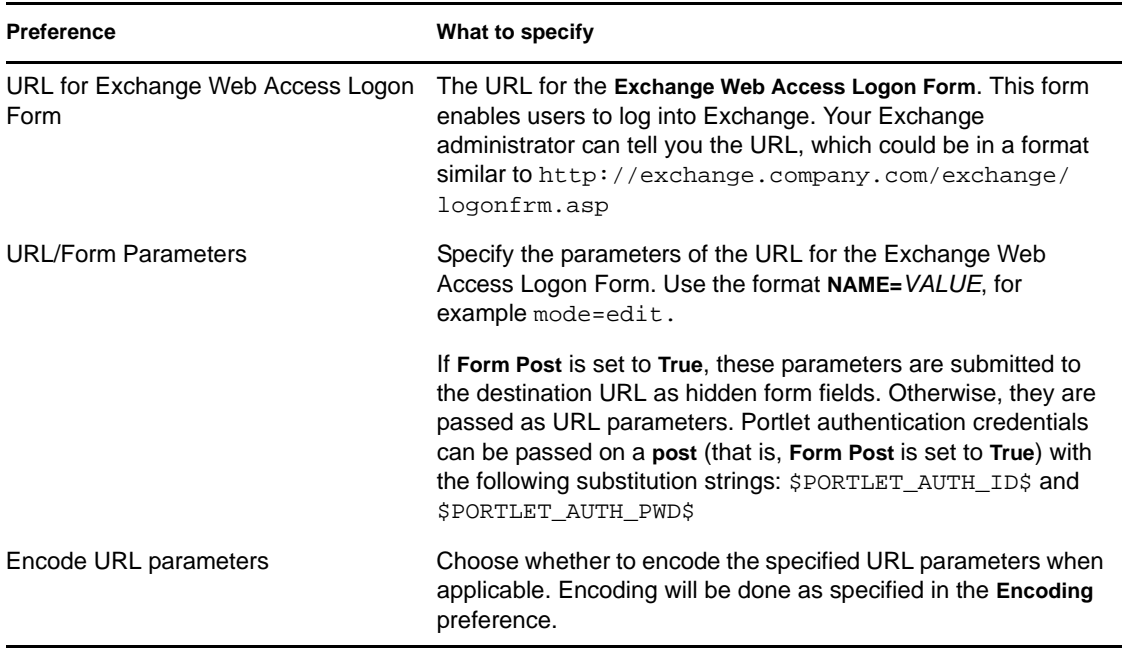

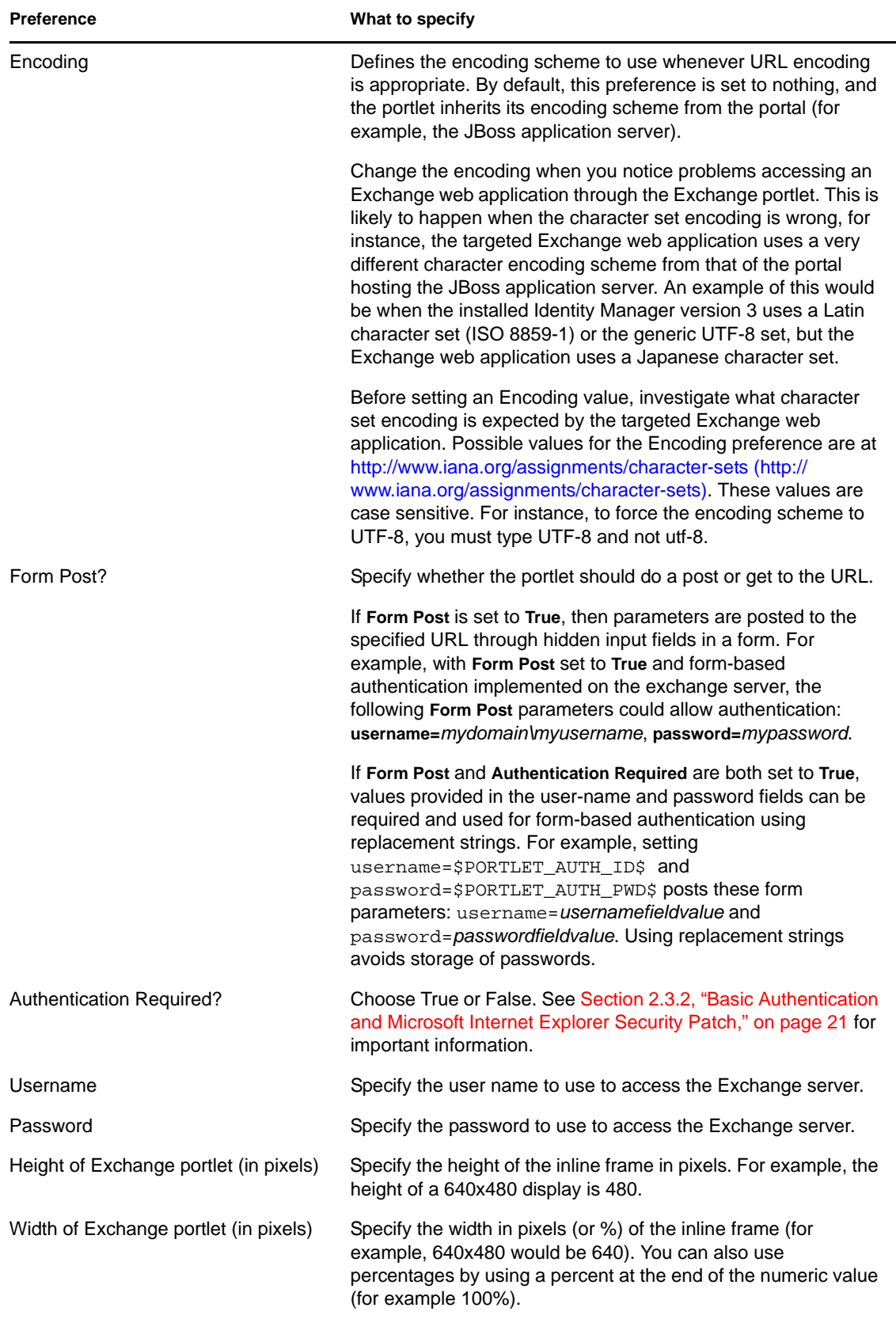

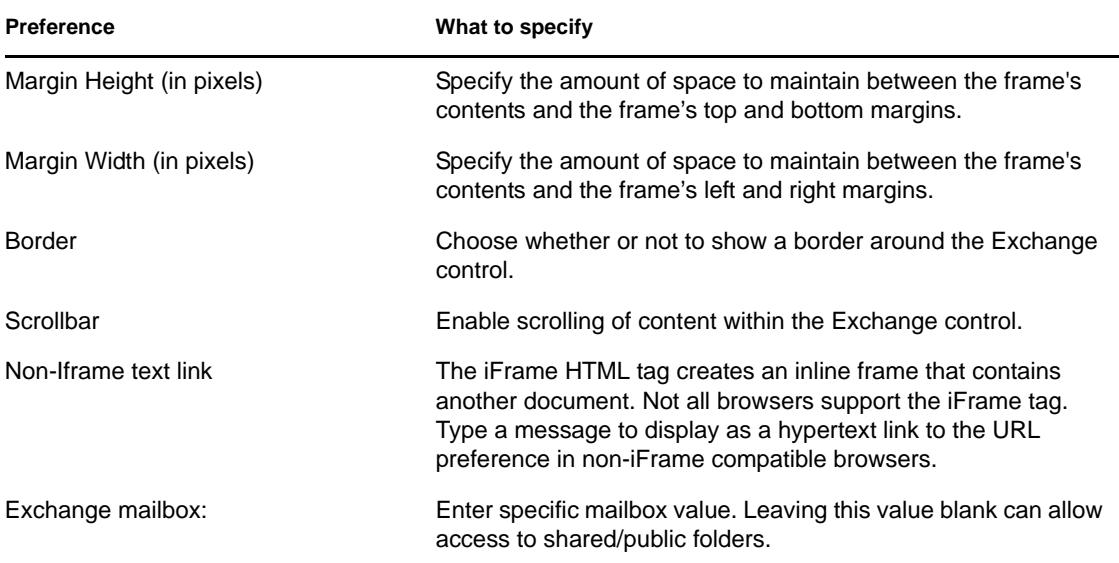

### <span id="page-20-0"></span>**2.3 Special Considerations**

This section describes special considerations for using the Exchange portlet.

### <span id="page-20-1"></span>**2.3.1 Internet Explorer 6**

If you are using IE6 and the Exchange portlet does not accept single sign-on, enable third-party cookies in your browser as follows:

- **1** In IE6, select *Tools>Internet Options.*
- **2** Select the Privacy tab and then click *Advanced Settings*.
- **3** Select the *Override automatic cookie handling* check box.
- **4** Leave *First-party Cookies* at *Accept.*
- **5** Change *Third-party Cookies* to *Accept*.
- **6** Select the *Always allow session cookies* check box.
- **7** Click *OK* twice.

For more information, see the following Novell® support page:

<http://support.novell.com/cgi-bin/search/searchtid.cgi?/10069074.htm> (http://support.novell.com/ cgi-bin/search/searchtid.cgi?/10069074.htm)

### <span id="page-20-2"></span>**2.3.2 Basic Authentication and Microsoft Internet Explorer Security Patch**

Microsoft Security Patch MS04-004 Cumulative Security Update negates basic authentication functionality in this case by disallowing URLs in the form http:// username:password@server. See [http://support.microsoft.com/default.aspx?scid=kb;en](http://support.microsoft.com/default.aspx?scid=kb;en-us;834489)[us;834489](http://support.microsoft.com/default.aspx?scid=kb;en-us;834489) (http://support.microsoft.com/default.aspx?scid=kb;en-us;834489) for details about uninstalling the patch. A more secure option is to implement form-based authentication (set Exchange *post* and *auth* preferences to *True*) if the destination server makes this available.

# <span id="page-22-3"></span><span id="page-22-0"></span><sup>3</sup>**Groupwise Calendar Portlet**

This chapter describes the *GroupWise Calendar* portlet.

## <span id="page-22-1"></span>**3.1 About the GroupWise Calendar portlet**

The GroupWise Calendar portlet provides access to GroupWise® calendar functions from your portal. It makes requests and retrieves responses from GroupWise WebAccess servers and displays Calendar, Task List, Notes List, Reminder List, and HTML Links to the GroupWise WebAccess server. The GroupWise Calendar functions can use pass-through logins.

## <span id="page-22-2"></span>**3.2 Portlet preferences**

For each Groupwise Calendar preference, specify a value and settings.

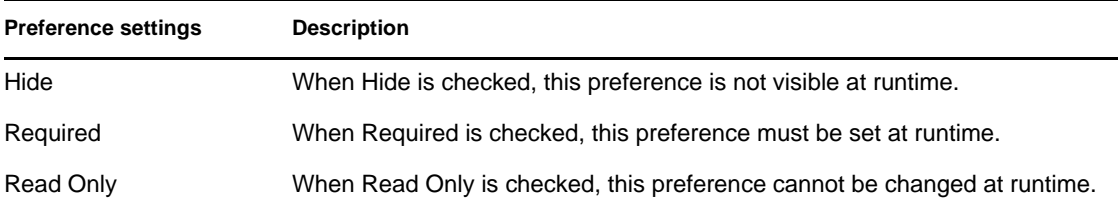

You can set values for the following GroupWise Calendar content preferences:

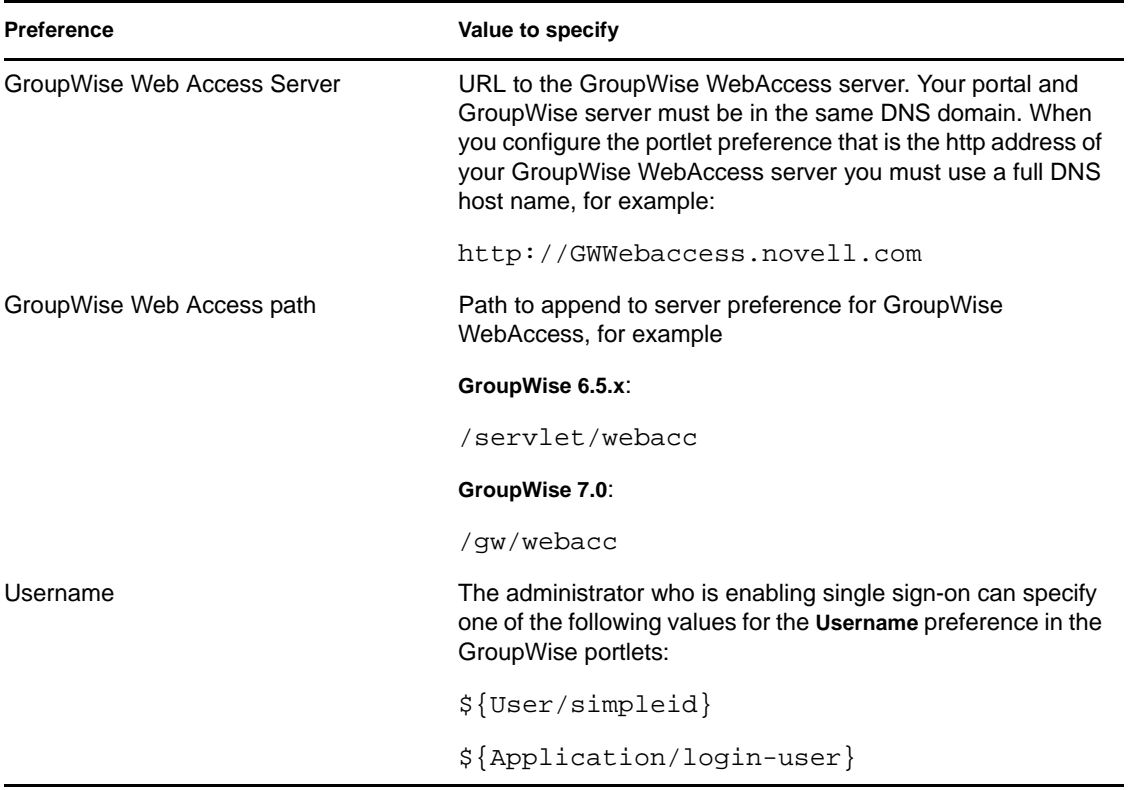

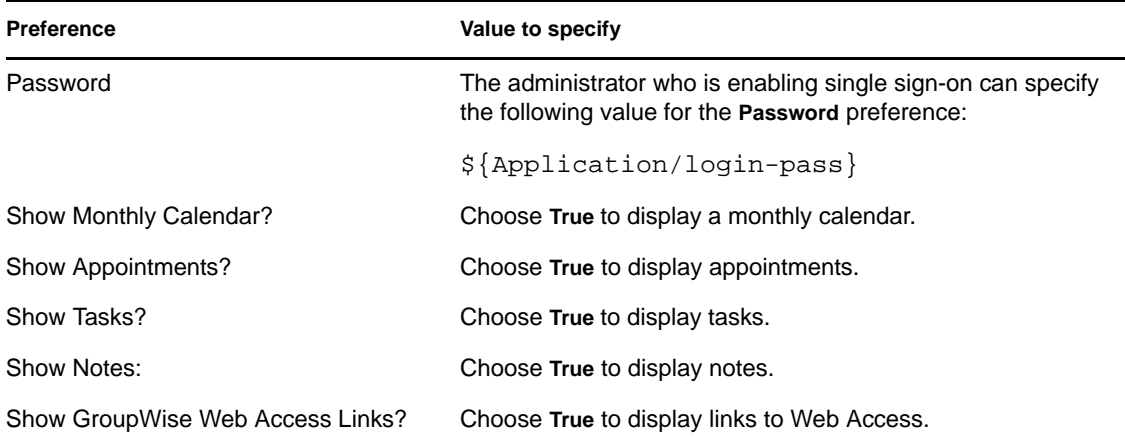

### <span id="page-23-0"></span>**3.3 Special considerations**

This section describes special considerations for using the GroupWise portlets.

### <span id="page-23-1"></span>**3.3.1 Setting Domain Name**

If you are using GroupWise 6.5 or later, your portal and GroupWise server must be in the same DNS domain. When you configure the portlet preference that is the HTTP address of your GroupWise WebAccess server, you must use a full DNS host name, for example http:// GWWebaccess.novell.com

If you are working with the portlet in a local environment, you can avoid error messages by setting up a local domain name as follows:

**1** Search your local file system for the HOSTS file for your TCP/IP subsystem. Typical locations for Linux, Netware, and Windows, respectively, include:

```
//etc/hosts (for Linux)
SYS:ETC\HOSTS (for Netware)
rootdrive:\WINNT\system32\drivers\etc\hosts (for Windows)
rootdrive:\WINDOWS\system32\drivers\etc\hosts (for Windows)
```
**2** Add an entry in the HOSTS file to name your local host. Use a proper name in the same domain as your GroupWise server. Duplicate the entry 127.0.0.1 localhost and then replace localhost in the duplicate with hostname.*yourdomain*

For example: in the case of novell.com, this entry is:

127.0.0.1 localhost 127.0.0.1 *hostname*.novell.com

### <span id="page-23-2"></span>**3.3.2 Enabling Single Sign-On**

To make this portlet easier for users to access, use *single sign-on*, which automatically authenticates users. To do so, use

- Either \${User/simpleid} or \${Application/login-user} for the *UserName*  preference
- \${Application/login-pass} for the *Password* preference

Then, *enable* single sign-on.

#### **To enable SSO in the login portlet:**

- **1** Log in to the portal as the User Application Administrator.
- **2** Select the *Administration* tab.
- **3** Select the *Portlet Admin* tab.
- **4** Expand *Portlet Applications*.
- **5** Expand *IDM.*
- **6** Expand the *IDMLoginPortlet*.
- **7** Click the second-level *IDMLoginPortlet*.
- **8** Select the *Preferences* tab.
- **9** Set the *Enable SSO* preference to *True*.
- **10** Click *Save Preferences*.

### <span id="page-24-0"></span>**3.3.3 GroupWise WebAccess templates**

You must install additional GroupWise templates on the GroupWise WebAccess Server to successfully display mail and calendar messages in the GroupWise portlets.

#### **To install GroupWise WebAccess templates:**

- **1** Verify that you have GroupWise 6 or later with WebAccess installed on your GroupWise server.
- **2** Copy the GroupWise Portlet *templates.zip* file from the install location to the template directory on the GroupWise WebAccess server.

The *install location* is typically *.../novell/idm*.

The *template directory* is typically at one of these locations:

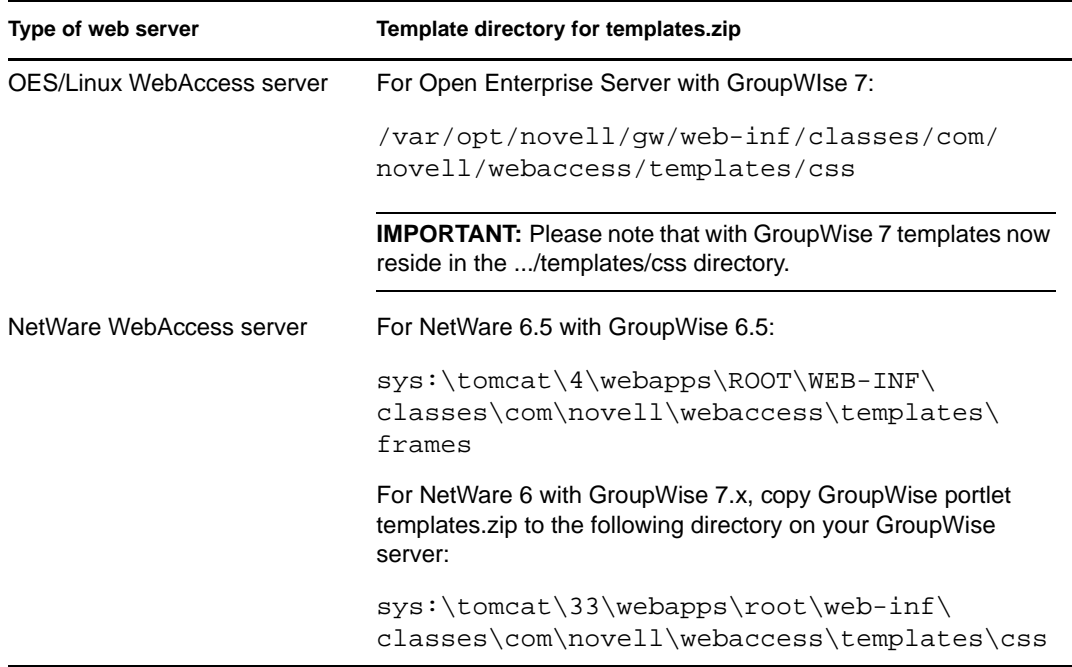

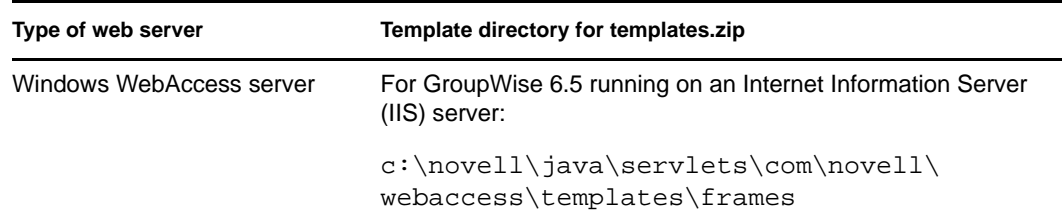

**3** Unzip templates.zip to the following location on the GroupWise WebAccess server:

..../web-inf/classes/com/novell/webaccess/templates/css

**4** Modify the WebAccess Security setting in *Webacc.cfg*. This lets you view messages in WebAccess without having to log in again. On NetWare, modify the *sys:novell\webaccess\ webacc.cfg* file. Set *Security.UseClientIP.enable* to *False*.

You can find *webacc.cfg* in the following locations:

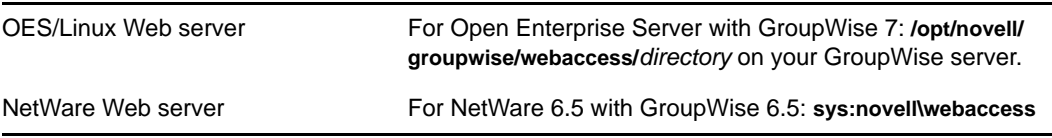

**5** Stop and restart the Tomcat instance that is hosting WebAccess.

# <span id="page-26-3"></span><span id="page-26-0"></span><sup>4</sup>**Groupwise Mail/Calendar Portlet**

This chapter describes the *GroupWise Mail/Calendar* portlet.

## <span id="page-26-1"></span>**4.1 About the GroupWise Mail/Calendar portlet**

The GroupWise Mail/Calendar portlet enables users to access their GroupWise mailboxes and calendar from a Web Browser.

## <span id="page-26-2"></span>**4.2 Portlet preferences**

For each Groupwise Mail/Calendar preference, specify a value and settings.

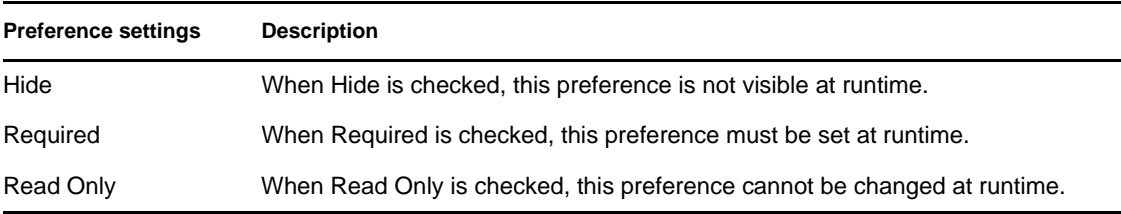

You can set values for the following GroupWise Mail/Calendar Content preferences:

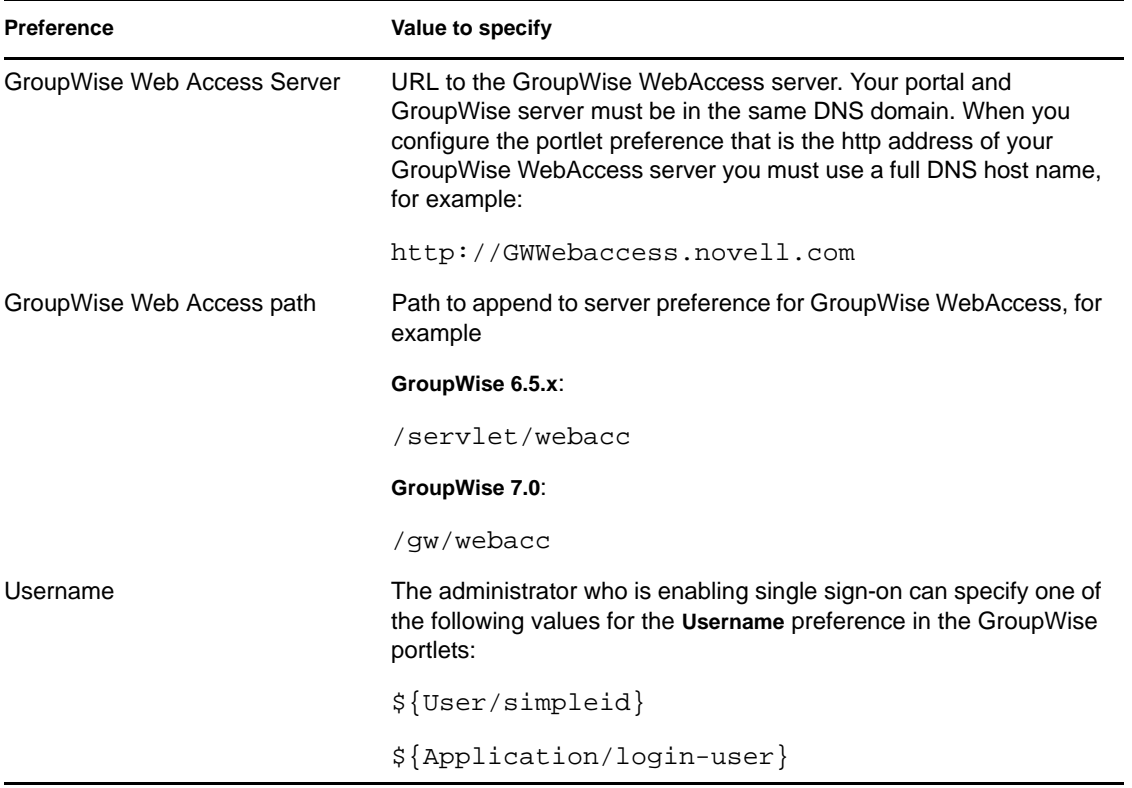

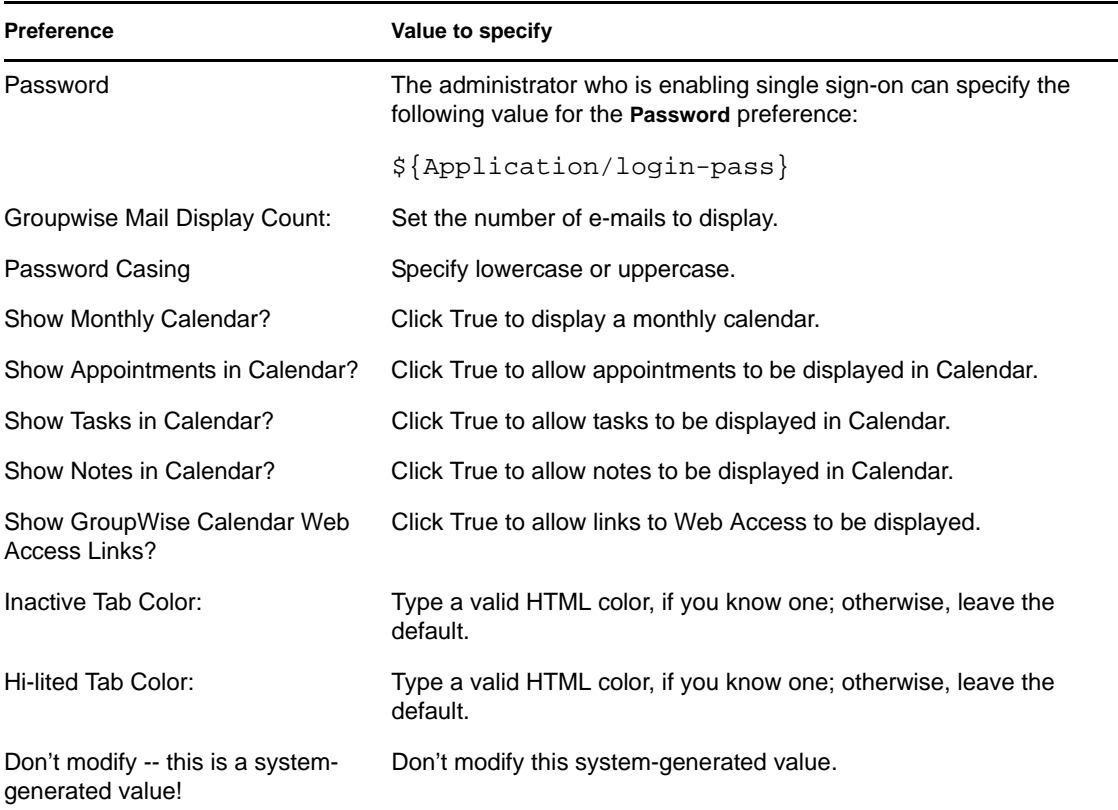

## <span id="page-27-0"></span>**4.3 Special considerations**

This section describes special considerations for using the GroupWise portlets.

### <span id="page-27-1"></span>**4.3.1 Setting Domain Name**

If you are using GroupWise 6.5 or later, your portal and GroupWise server must be in the same DNS domain. When you configure the portlet preference that is the HTTP address of your GroupWise WebAccess server, you must use a full DNS host name, for example http:// GWWebaccess.novell.com

If you are working with the portlet in a local environment, you can avoid error messages by setting up a local domain name as follows:

**1** Search your local file system for the HOSTS file for your TCP/IP subsystem. Typical locations for Linux, Netware, and Windows, respectively, include:

```
//etc/hosts (for Linux)
SYS:ETC\HOSTS (for Netware)
rootdrive:\WINNT\system32\drivers\etc\hosts (for Windows) 
rootdrive:\WINDOWS\system32\drivers\etc\hosts (for Windows)
```
**2** Add an entry in the HOSTS file to name your local host. Use a proper name in the same domain as your GroupWise server. Duplicate the entry 127.0.0.1 localhost and then replace localhost in the duplicate with hostname.*yourdomain*

For example: in the case of novell.com, this entry is:

127.0.0.1 localhost 127.0.0.1 *hostname*.novell.com

### <span id="page-28-0"></span>**4.3.2 Enabling Single Sign-On**

To make this portlet easier for users to access, use *single sign-on*, which automatically authenticates users. To do so, use

- Either \${User/simpleid} or \${Application/login-user} for the *UserName*  preference
- \${Application/login-pass} for the *Password* preference

Then, *enable* single sign-on.

#### **To enable SSO in the login portlet:**

- **1** Log in to the portal as the User Application Administrator.
- **2** Select the *Administration* tab.
- **3** Select the *Portlet Admin* tab.
- **4** Expand *Portlet Applications*.
- **5** Expand *IDM.*
- **6** Expand the *IDMLoginPortlet*.
- **7** Click the second-level *IDMLoginPortlet.*
- **8** Select the *Preferences* tab.
- **9** Set the *Enable SSO* preference to *True*.
- **10** Click *Save Preferences*.

### <span id="page-28-1"></span>**4.3.3 GroupWise WebAccess templates**

You must install additional GroupWise templates on the GroupWise WebAccess Server to successfully display mail and calendar messages in the GroupWise portlets.

#### **To install GroupWise WebAccess templates:**

- **1** Verify that you have GroupWise 6 or later with WebAccess installed on your GroupWise server.
- **2** Copy the GroupWise Portlet *templates.zip* file from the install location to the template directory on the GroupWise WebAccess server.

The *install location* is typically *.../novell/idm*.

The *template directory* is typically at one of these locations:

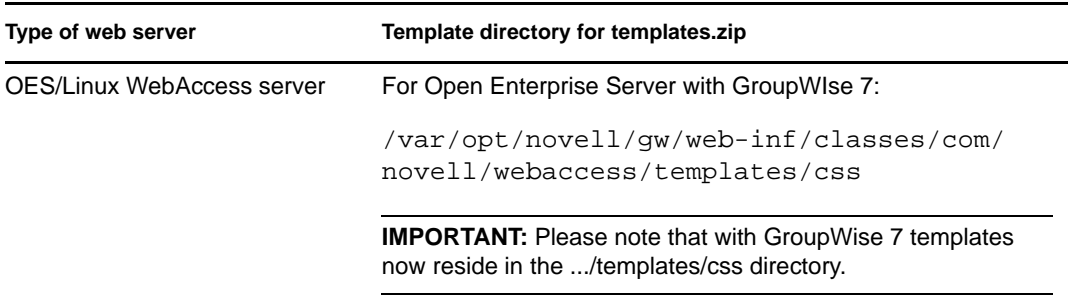

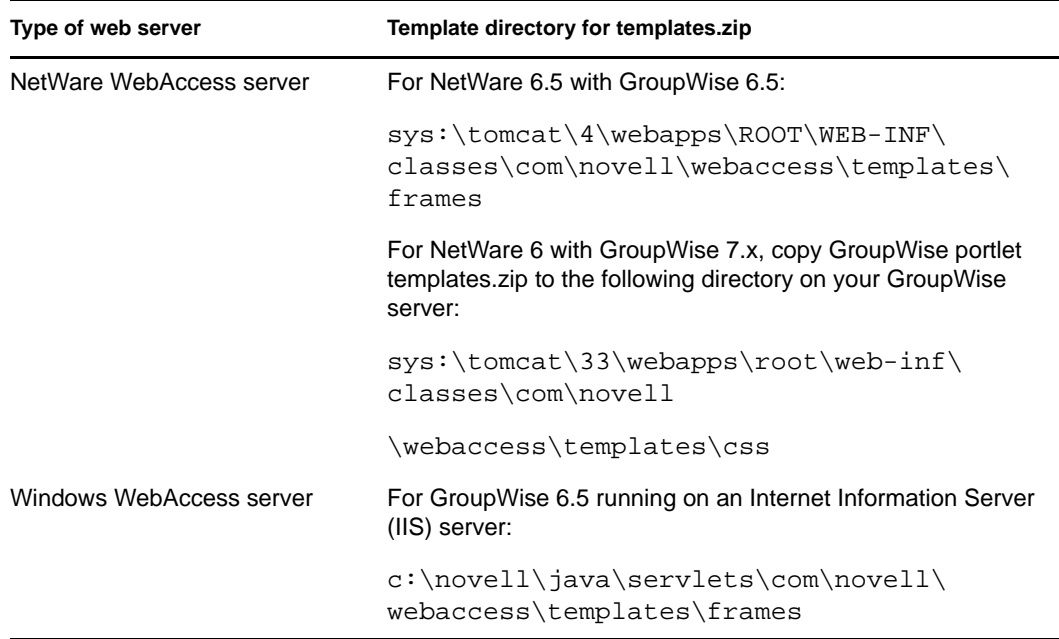

**3** Unzip templates.zip to the following location on the GroupWise WebAccess server:

..../web-inf/classes/com/novell/webaccess/templates/css

**4** Modify the WebAccess Security setting in *Webacc.cfg*. This lets you view messages in WebAccess without having to log in again. On NetWare, modify the *sys:novell\webaccess\ webacc.cfg* file. Set *Security.UseClientIP.enable* to *False*.

You can find *webacc.cfg* in the following locations:

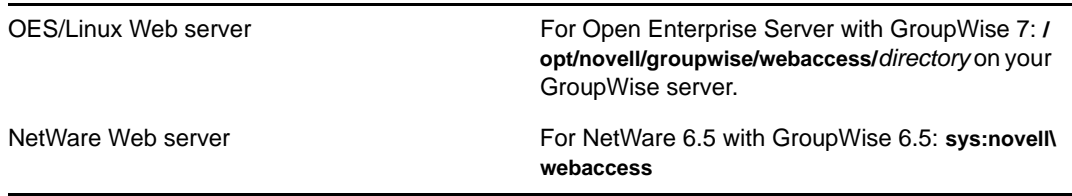

**5** Stop and restart the Tomcat instance that is hosting WebAccess.

# <span id="page-30-3"></span><span id="page-30-0"></span><sup>5</sup>**Groupwise Mail Portlet**

This chapter describes the GroupWise Mail portlet.

## <span id="page-30-1"></span>**5.1 About the GroupWise Mail portlet**

The GroupWise Mail portlet enables users to access their GroupWise mailboxes from a Web Browser.

### <span id="page-30-2"></span>**5.2 Portlet preferences**

For each Groupwise Mail preference, specify a value and settings.

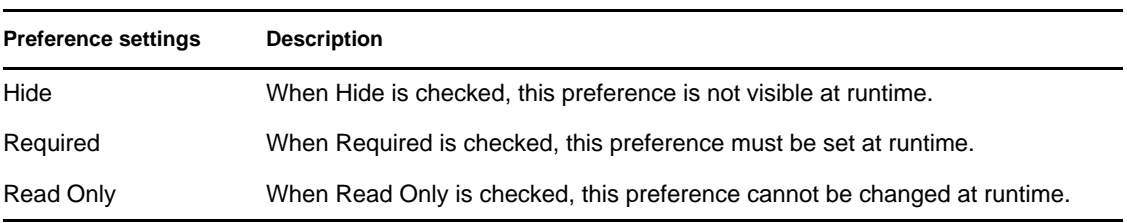

You can set values for the following GroupWise Mail Content preferences:

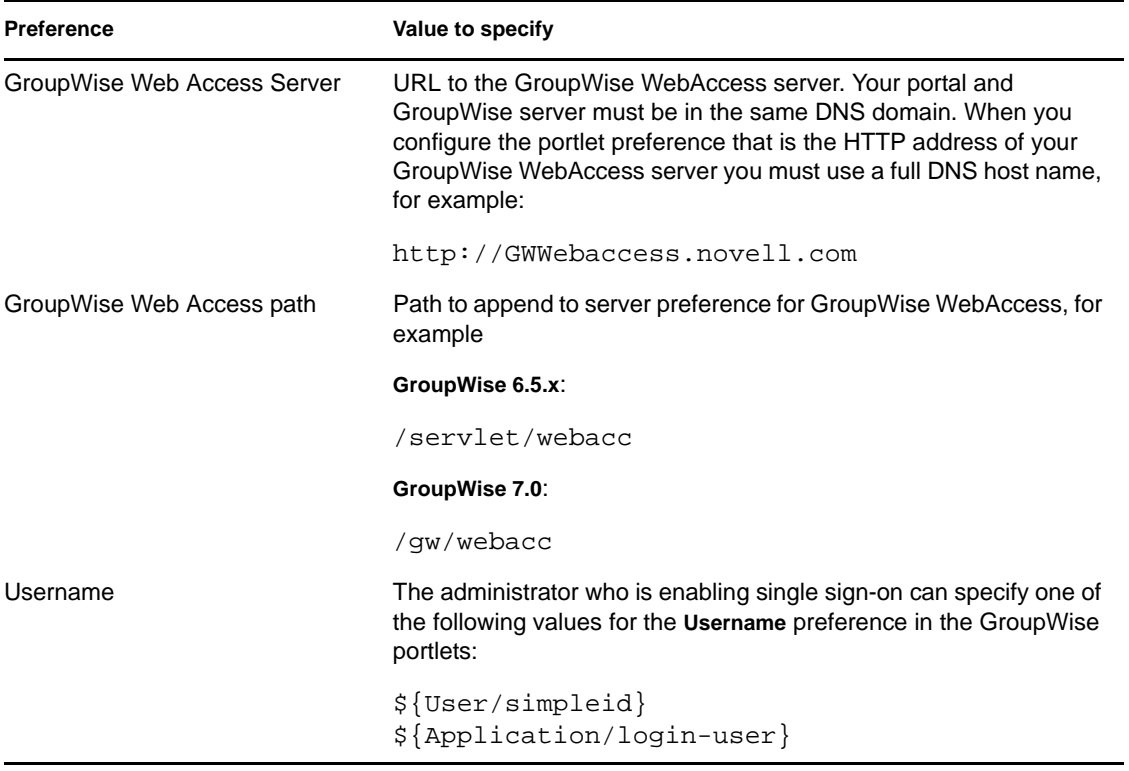

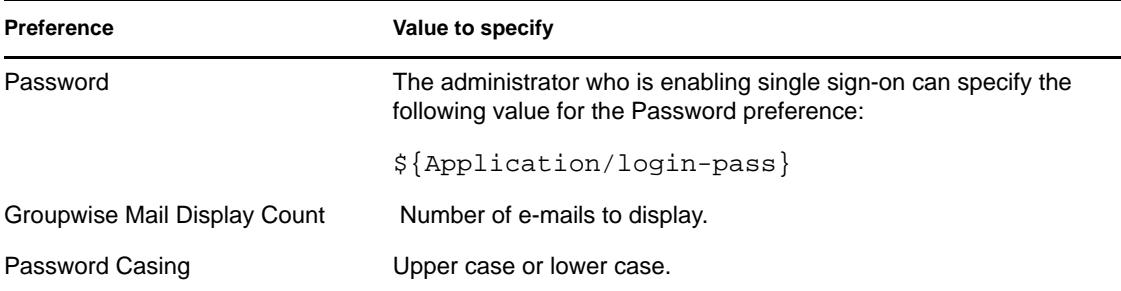

# <span id="page-31-0"></span>**5.3 Special considerations**

This section describes special considerations for using the GroupWise portlets.

### <span id="page-31-1"></span>**5.3.1 Setting Domain Name**

If you are using GroupWise 6.5 or later, your portal and GroupWise server must be in the same DNS domain. When you configure the portlet preference that is the HTTP address of your GroupWise WebAccess server, you must use a full DNS host name, for example http:// GWWebaccess.novell.com

If you are working with the portlet in a local environment, you can avoid error messages by setting up a local domain name as follows:

**1** Search your local file system for the HOSTS file for your TCP/IP subsystem. Typical locations for Linux, Netware, and Windows, respectively, include:

```
//etc/hosts (for Linux)
SYS:ETC\HOSTS (for Netware)
rootdrive:\WINNT\system32\drivers\etc\hosts (for Windows)
 rootdrive:\WINDOWS\system32\drivers\etc\hosts (for Windows)
```
**2** Add an entry in the HOSTS file to name your local host. Use a proper name in the same domain as your GroupWise server. Duplicate the entry 127.0.0.1 localhost and then replace localhost in the duplicate with hostname.*yourdomain*

For example: in the case of novell.com, this entry is:

127.0.0.1 localhost 127.0.0.1 *hostname*.novell.com

### <span id="page-31-2"></span>**5.3.2 Enabling Single Sign-On**

To make this portlet easier for users to access, use *single sign-on*, which automatically authenticates users. To do so, use

- Either \${User/simpleid} or \${Application/login-user} for the *UserName*  preference
- \${Application/login-pass} for the *Password* preference

Then, *enable* single sign-on.

#### **To enable SSO in the login portlet:**

- **1** Log in to the portal as the User Application Administrator.
- **2** Select the *Administration* tab.
- **3** Select the *Portlet Admin* tab.
- **4** Expand *Portlet Applications*.
- **5** Expand *IDM.*
- **6** Expand the *IDMLoginPortlet*.
- **7** Click the second-level *IDMLoginPortlet*.
- **8** Select the *Preferences* tab.
- **9** Set the *Enable SSO* preference to *True*.
- **10** Click *Save Preferences*.

### <span id="page-32-0"></span>**5.3.3 GroupWise WebAccess templates**

You must install additional GroupWise templates on the GroupWise WebAccess Server to successfully display mail and calendar messages in the GroupWise portlets.

#### **To install GroupWise WebAccess templates:**

- **1** Verify that you have GroupWise 6 or later with WebAccess installed on your GroupWise server.
- **2** Copy the GroupWise Portlet *templates.zip* file from the install location to the template directory on the GroupWise WebAccess server.

The *install location* is typically *.../novell/idm*.

The *template directory* is typically at one of these locations::

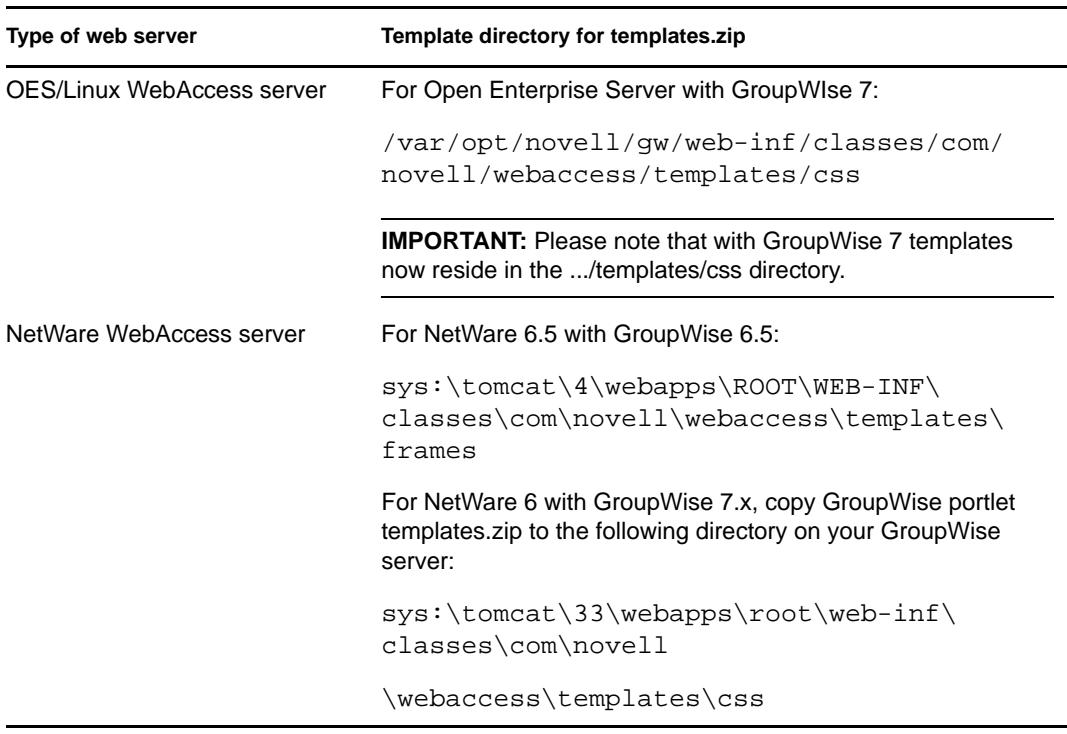

![](_page_33_Picture_87.jpeg)

**3** Unzip templates.zip to the following location on the GroupWise WebAccess server:

..../web-inf/classes/com/novell/webaccess/templates/css

**4** Modify the WebAccess Security setting in *Webacc.cfg*. This lets you view messages in WebAccess without having to log in again. On NetWare, modify the *sys:novell\webaccess\ webacc.cfg* file. Set *Security.UseClientIP.enable* to *False*.

You can find *webacc.cfg* in the following locations:

![](_page_33_Picture_88.jpeg)

**5** Stop and restart the Tomcat instance that is hosting WebAccess.

# <span id="page-34-3"></span><span id="page-34-0"></span><sup>6</sup>**Groupwise WebAccess Portlet**

This chapter describes the *GroupWise Webaccess* portlet.

### <span id="page-34-1"></span>**6.1 About the GroupWise WebAccess portlet**

The GroupWise WebAccess portlet gives users access to GroupWise in their Web browsers. The portlet

- Authenticates to the GroupWise WebAccess product.
- Keeps the WebAccess session alive to GroupWise so that the WebAccess can display using an iFrame.

### <span id="page-34-2"></span>**6.2 Portlet preferences**

For each Groupwise WebAccess preference, specify a value and settings.

![](_page_34_Picture_129.jpeg)

You can set values for the following GroupWise WebAccess Content preferences:

![](_page_34_Picture_130.jpeg)

![](_page_35_Picture_148.jpeg)

### <span id="page-35-0"></span>**6.3 Special considerations**

This section describes special considerations for using the GroupWise portlets.

### <span id="page-35-1"></span>**6.3.1 Setting Domain Name**

If you are using GroupWise 6.5 or later, your portal and GroupWise server must be in the same DNS domain. When you configure the portlet preference that is the http address of your GroupWise WebAccess server, you must use a full DNS host name, for example http:// GWWebaccess.novell.com

If you are working with the portlet in a local environment, you can avoid error messages by setting up a local domain name as follows:

**1** Search your local file system for the HOSTS file for your TCP/IP subsystem. Typical locations for Linux, Netware, and Windows, respectively, include:

```
//etc/hosts (for Linux)
SYS:ETC\HOSTS (for Netware)
rootdrive:\WINNT\system32\drivers\etc\hosts (for Windows) 
rootdrive:\WINDOWS\system32\drivers\etc\hosts (for Windows)
```
**2** Add an entry in the HOSTS file to name your local host. Use a proper name in the same domain as your GroupWise server. Duplicate the entry 127.0.0.1 localhost and then replace localhost in the duplicate with hostname.*yourdomain*

For example: in the case of novell.com, this entry is:

127.0.0.1 localhost 127.0.0.1 *hostname*.novell.com
## **6.3.2 Enabling Single Sign-On**

To make this portlet easier for users to access, use *single sign-on*, which automatically authenticates users. To do so, use

- Either \${User/simpleid} or \${Application/login-user} for the *UserName*  preference
- \${Application/login-pass} for the *Password* preference

Then, *enable* single sign-on.

#### **To enable SSO in the login portlet:**

- **1** Log in to the portal as the User Application Administrator.
- **2** Select the *Administration* tab.
- **3** Select the *Portlet Admin* tab.
- **4** Expand *Portlet Applications*.
- **5** Expand *IDM.*
- **6** Expand the *IDMLoginPortlet*.
- **7** Click the second-level *IDMLoginPortlet*.
- **8** Select the *Preferences* tab.
- **9** Set the *Enable SSO* preference to *True*.
- **10** Click *Save Preferences*.

### **6.3.3 GroupWise WebAccess templates**

You must install additional GroupWise templates on the GroupWise WebAccess Server to successfully display mail and calendar messages in the GroupWise portlets.

#### **To install GroupWise WebAccess templates:**

- **1** Verify that you have GroupWise 6 or later with WebAccess installed on your GroupWise server.
- **2** Copy the GroupWise Portlet *templates.zip* file from the install location to the template directory on the GroupWise WebAccess server.

The *install location* is typically *.../novell/idm*.

The *template directory* is typically at one of these locations:

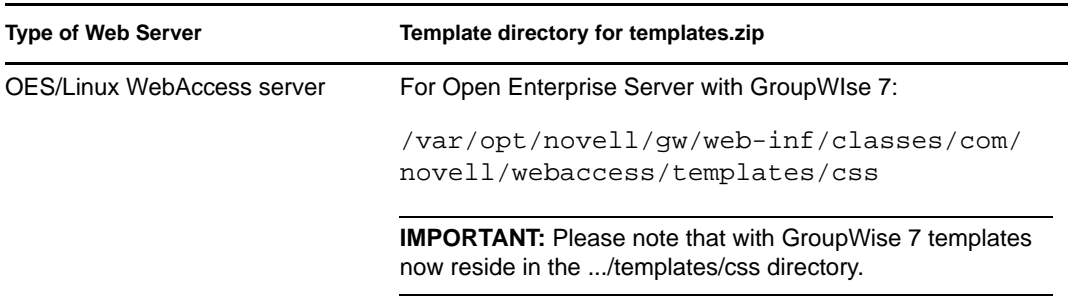

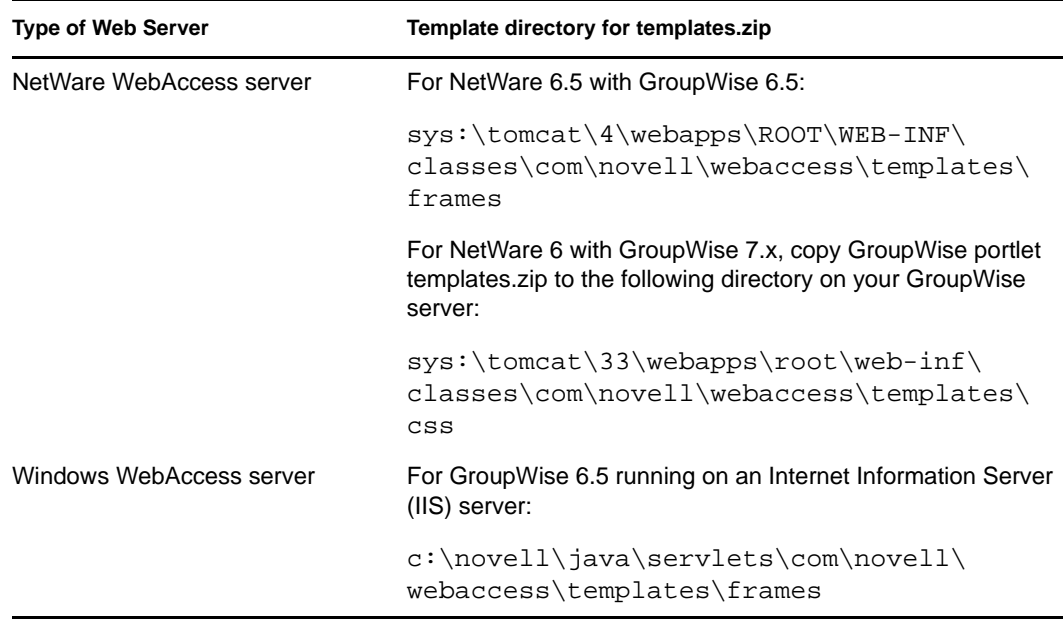

**3** Unzip templates.zip to the following location on the GroupWise WebAccess server:

..../web-inf/classes/com/novell/webaccess/templates/css

**4** Modify the WebAccess Security setting in *Webacc.cfg*. This lets you view messages in WebAccess without having to log in again. On NetWare, modify the *sys:novell\webaccess\ webacc.cfg* file. Set *Security.UseClientIP.enable* to *False*.

You can find *webacc.cfg* in the following locations:

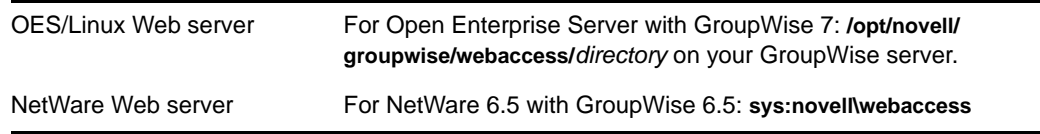

**5** Stop and restart the Tomcat instance that is hosting WebAccess.

## <sup>7</sup>**Notes Portlet**

This chapter describes the *Notes* portlet.

## **7.1 About the Notes portlet**

This portlet is a presentation view that lets you use a browser to access all your Lotus Notes features. These features include messages, calendars, personal information, and company information. Notes uses the Domino mail server, an architecture for e-mail, Web access, online calendaring, group scheduling, collaborative work spaces, and bulletin boards.

## **7.2 Portlet preferences**

For each Notes preference, specify a value and settings.

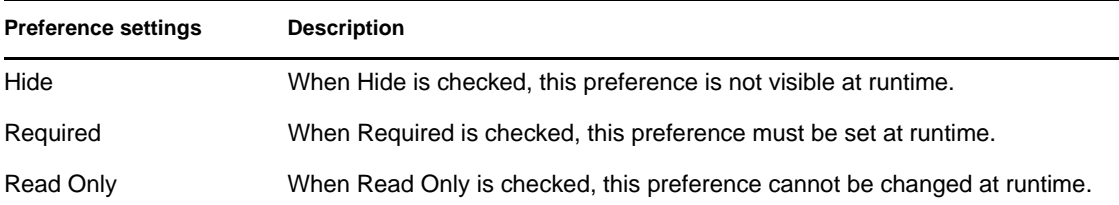

You can set values for the following Notes content preferences:

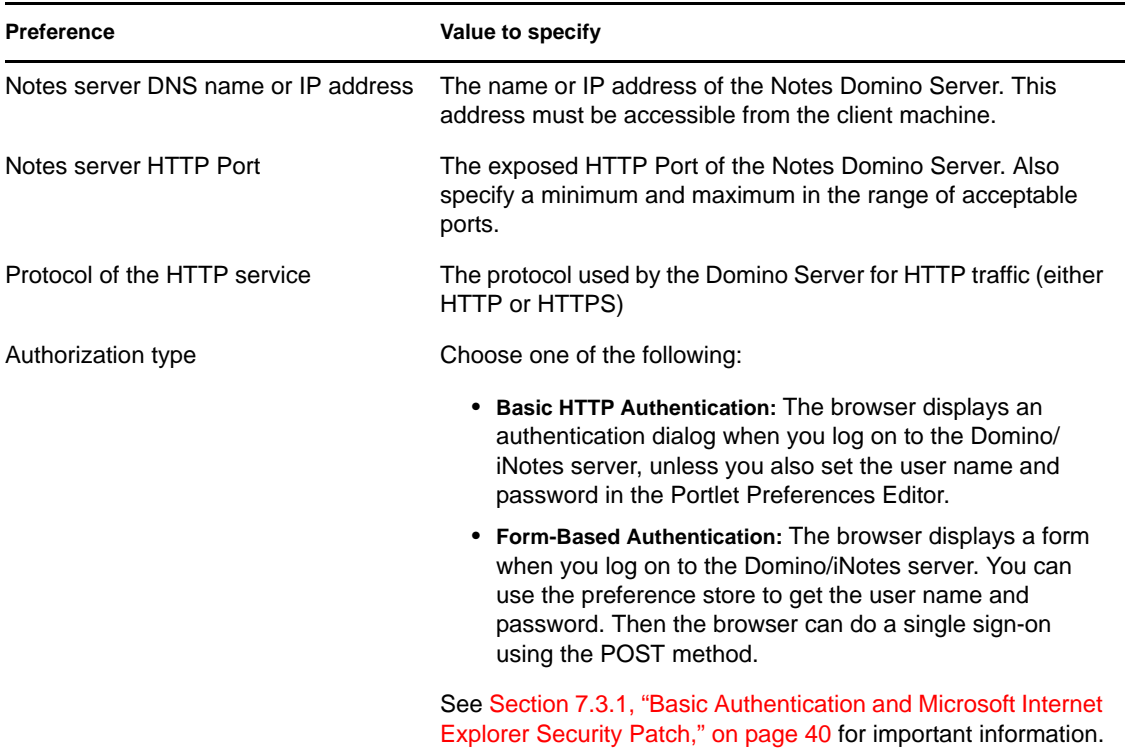

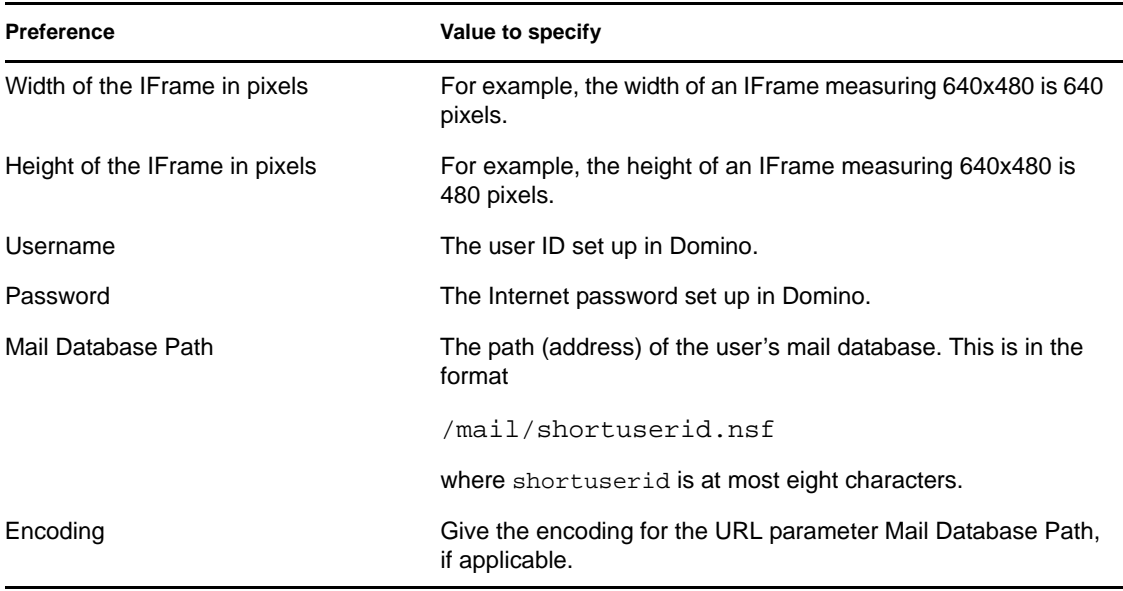

## **7.3 Special considerations**

This section describes considerations in authenticating Lotus Notes users.

### <span id="page-39-0"></span>**7.3.1 Basic Authentication and Microsoft Internet Explorer Security Patch**

Microsoft Security Patch MS04-004 Cumulative Security Update disallows URLs in the form *http:/ /username:password@server*. This negates basic authentication functionality in this case. See [http://](http://support.microsoft.com/default.aspx?scid=kb;en-us;834489) [support.microsoft.com/default.aspx?scid=kb;en-us;834489](http://support.microsoft.com/default.aspx?scid=kb;en-us;834489) (http://support.microsoft.com/ default.aspx?scid=kb;en-us;834489) for details on uninstalling the patch. A more secure option is to implement form-based authentication (set Notes preferences to form-based authentication) if the destination server makes this available.

## **7.3.2 Form Authentication and Notes Server R6+**

Using an R6 or newer version of the Notes server and form authentication requires the installation of the *domcfg.nsf* database. See the Notes database administrator help for detailed instructions.

When using form authentication in current versions of Internet Explorer, the browser settings may need to be changed to *allow session cookies*.

## <sup>8</sup>**Webmail Portlet**

This chapter describes the *Webmail* portlet.

## **8.1 About the Webmail portlet**

The Webmail portlet gives users access to a POP3 or IMAP mailbox and enables sending mail using SMTP. This portlet has the common features of a mail client:

- Displays list of received e-mail
- Reads e-mail
- Writes e-mail
- Attaches files to e-mail
- Sends e-mail
- Deletes e-mail (IMAP only)
- Replies to e-mail
- Forwards e-mail

## **8.2 Portlet preferences**

Use portlet preferences to set server connections, e-mail addresses, display preferences, and user authentication.

For each Webmail preference, specify a value and settings.

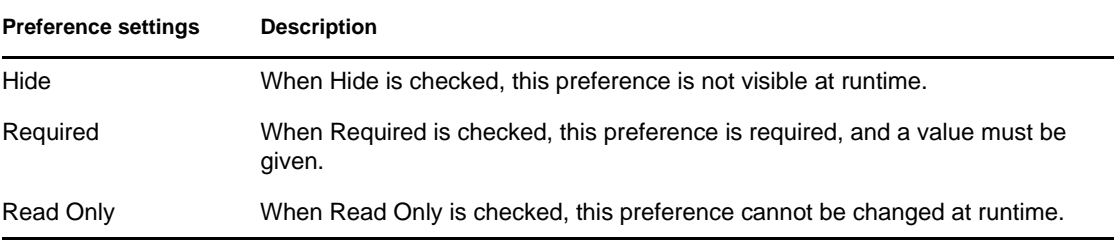

You can set values for the following Webmail Content preferences:

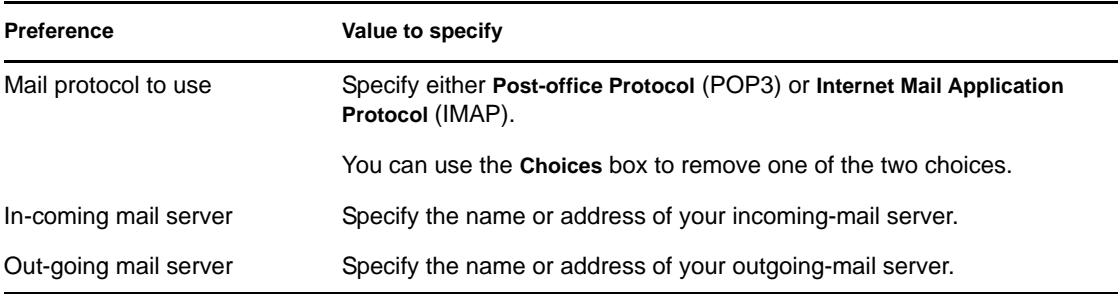

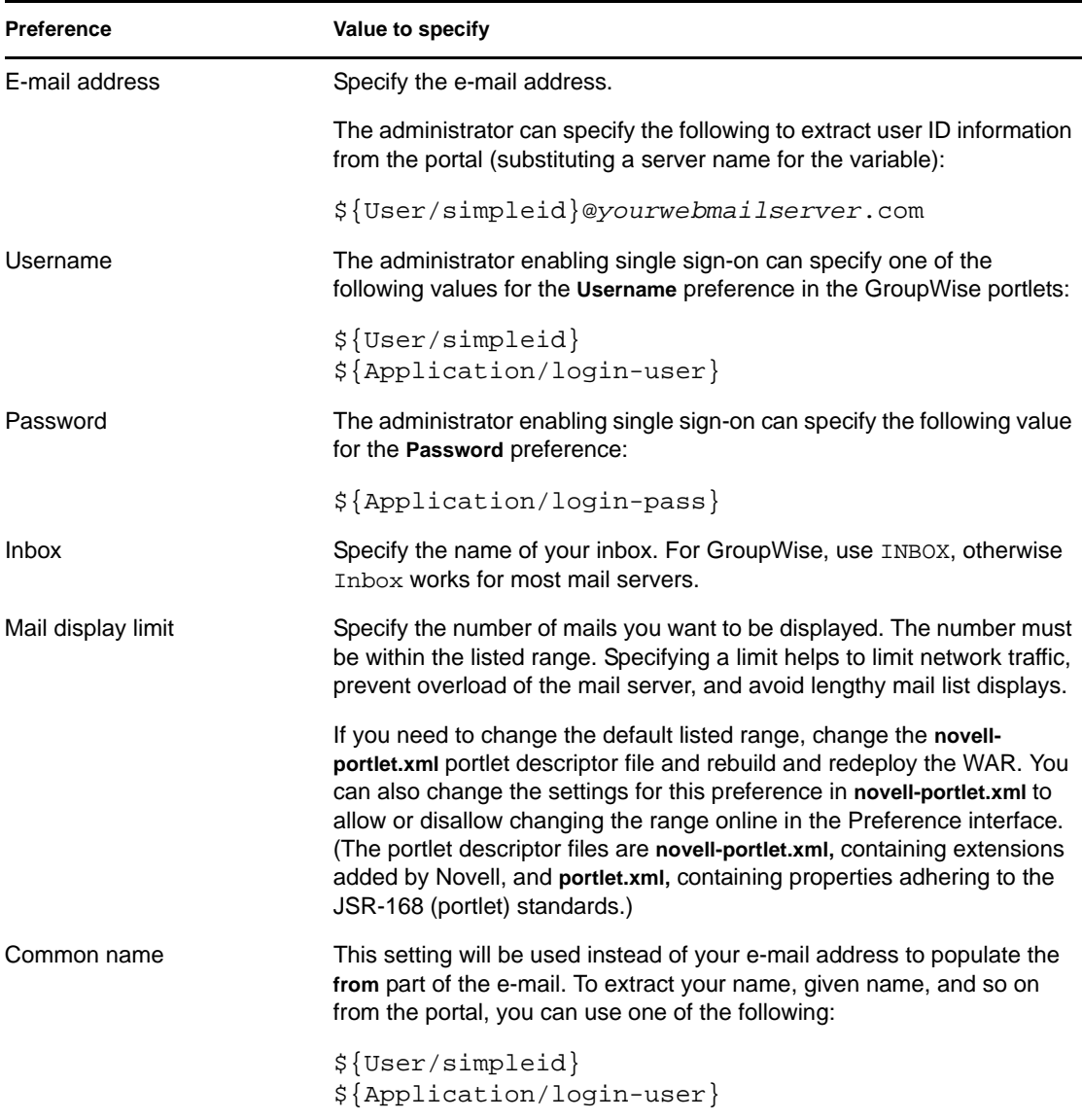

## **8.3 Special considerations**

To make this portlet easier for users to access, use *single sign-on*, which automatically authenticates users. To do so, use

- Either \${User/simpleid} or \${Application/login-user} for the *UserName*  preference
- \${Application/login-pass} for the *Password* preference

Then, *enable* single sign-on.

#### **To enable SSO in the login portlet:**

- **1** Log in to the portal as the User Application Administrator.
- **2** Select the *Administration* tab.
- **3** Select the *Portlet Admin* tab.
- Expand *Portlet Applications*.
- Expand *IDM.*
- Expand the *IDMLoginPortlet*.
- Click the second-level *IDMLoginPortlet*.
- Select the *Preferences* tab.
- Set the *Enable SSO* preference to *True*.
- Click *Save Preferences*.

## **File-Oriented Accessory Portlets**

These chapters describe accessory portlets for accessing network files:

- [Chapter 9, "NetStorage Portlet," on page 47](#page-46-0)
- [Chapter 10, "Network File Portlet," on page 51](#page-50-0)

II

## <span id="page-46-0"></span><sup>9</sup>**NetStorage Portlet**

This chapter describes the *NetStorage* portlet.

## **9.1 About the NetStorage portlet**

The NetStorage portlet provides simple, Internet-based access to file storage. NetStorage is a bridge between a company's protected Novell storage network and the Internet. It allows users secure file access from any Internet location - with nothing to download or install on the user's workstation. With Novell NetStorage, a user can securely access files from any Internet-enabled machine. A user can copy, move, rename, delete, read, and write files between a local workstation and a Novell storage network. This means that access is available from any Internet-attached workstation, anywhere in the world. There is no need to e-mail or copy data from one machine to another. The NetStorage portlet provides single sign-on access to Novell's NetStorage application.

## **9.2 Portlet preferences**

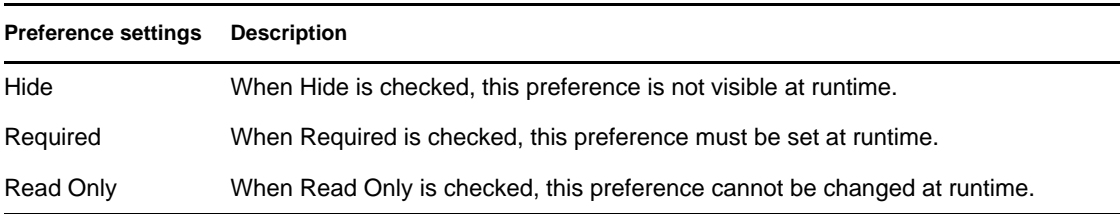

For each NetStorage preference, specify a value and settings.

You can set values for the following NetStorage Content preferences:

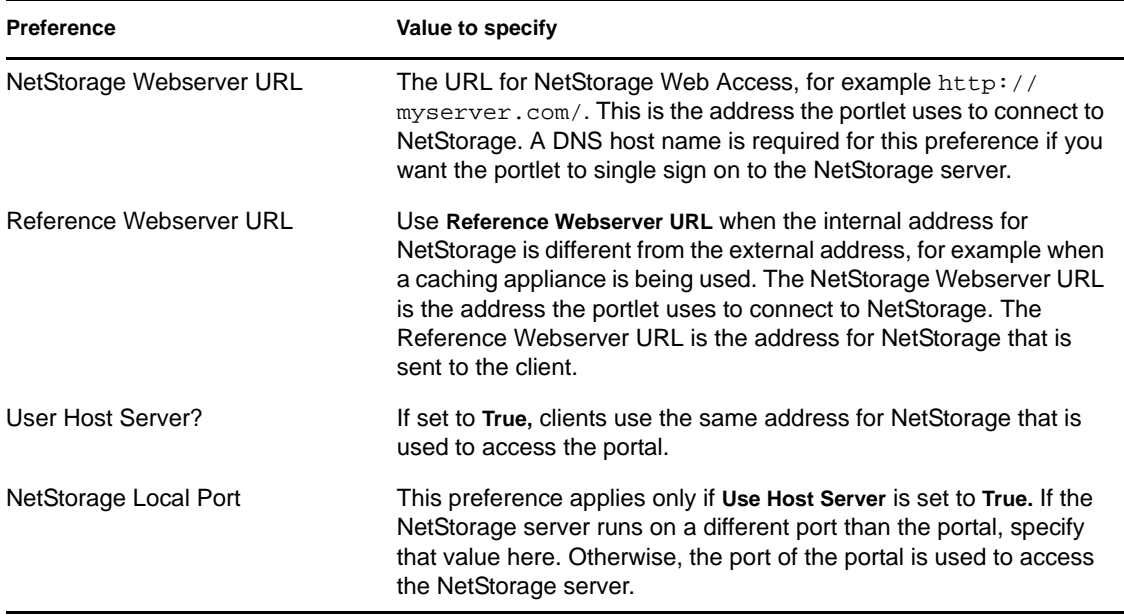

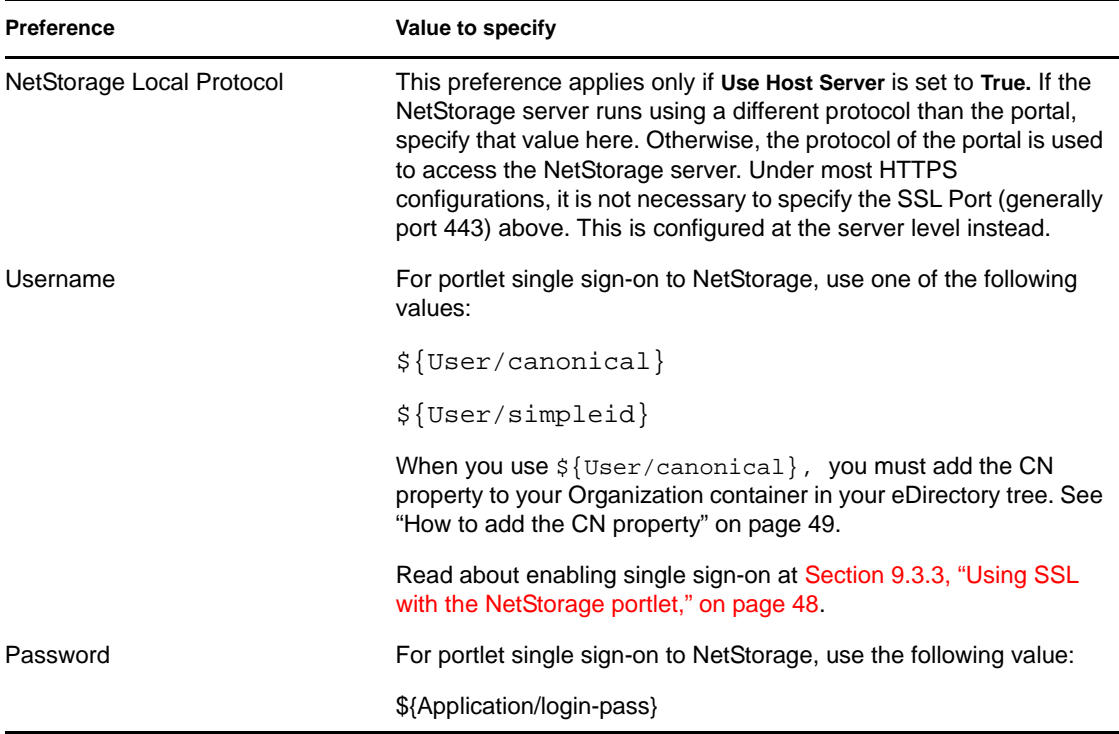

## **9.3 Special considerations**

### **9.3.1 Exiting your NetStorage session**

To end your NetStorage session and close access to the files you used, you must click the log-off button in the NetStorage web interface.

### **9.3.2 Required file**

To use NetStorage portlet, the gadget.html file (available in the accessory portlets jar at portalgeneral/netstorage) must be accessible on the NetStorage server at the following location:

http://myserver.com/NetStorage/gadget.html.

### <span id="page-47-0"></span>**9.3.3 Using SSL with the NetStorage portlet**

If using a *Secure Socket Layer* (SSL) connection to NetStorage, you may need to install a certificate into the JVM running on the portal (otherwise, when the HTTP client tries to connect you will get an SSL exception rather than a trusted certificate):

- **1** Log in to NetStorage through the browser using SSL, and then:
	- **1a** Double-click the lock icon in the lower-right corner.
	- **1b** Select the *Details* tab.
	- **1c** Click *Copy to file*.
	- **1d** Click *Next.*
- **1e** Select *base 64*.
- **1f** Click *Next.*
- **1g** Enter a name for the file, such as *example.cer*.
- **1h** Click *Next.*
- **1i** Click *Finish*.
- **1j** Copy *example.cer* (from Step 1g) to the .../novell/idm/jre/bin directory on your portal.
- **2** On the portal, open a command window, navigate to the .../novell/jre/bin directory you are using and enter the following command:

```
keytool -import -trustcacerts -file example.cer -keystore ../lib/
security/cacerts
```
**3** Enter keystore password:

changeit

**4** At the Trust This Certificate prompt, type *Yes.* Click *Enter.*

## <span id="page-50-0"></span><sup>10</sup>**Network File Portlet**

This chapter describes the *Network File* portlet.

## **10.1 About the Network File portlet**

This portlet is a file storage and retrieval system that lets users access and upload files from any location. The portlet can access various file systems depending on the network file provider configured for the portlet. The portlet can be configured to use the following providers:

- NetWare file provider (NJCL) to access NetWare® volumes
- CIFS provider to access Linux or Windows SMB volumes

The administrator configures a top level reference (called the Initial Destination). From there, the portlet user can navigate throughout the directory structure. The user can create shortcuts to jump to subdirectories and can view, add, and delete files and directories.

## **10.2 Portlet preferences**

For each Network File portlet preference, specify a value and settings.

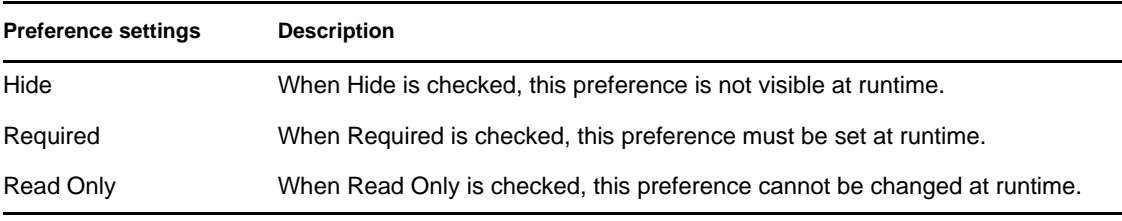

You can set values for the following Network File portlet Content preferences:

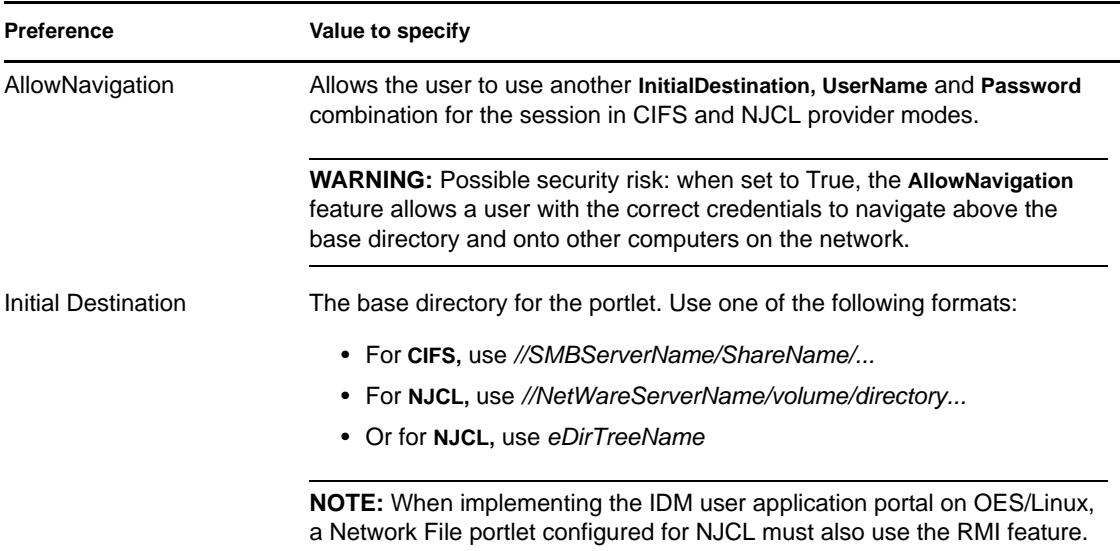

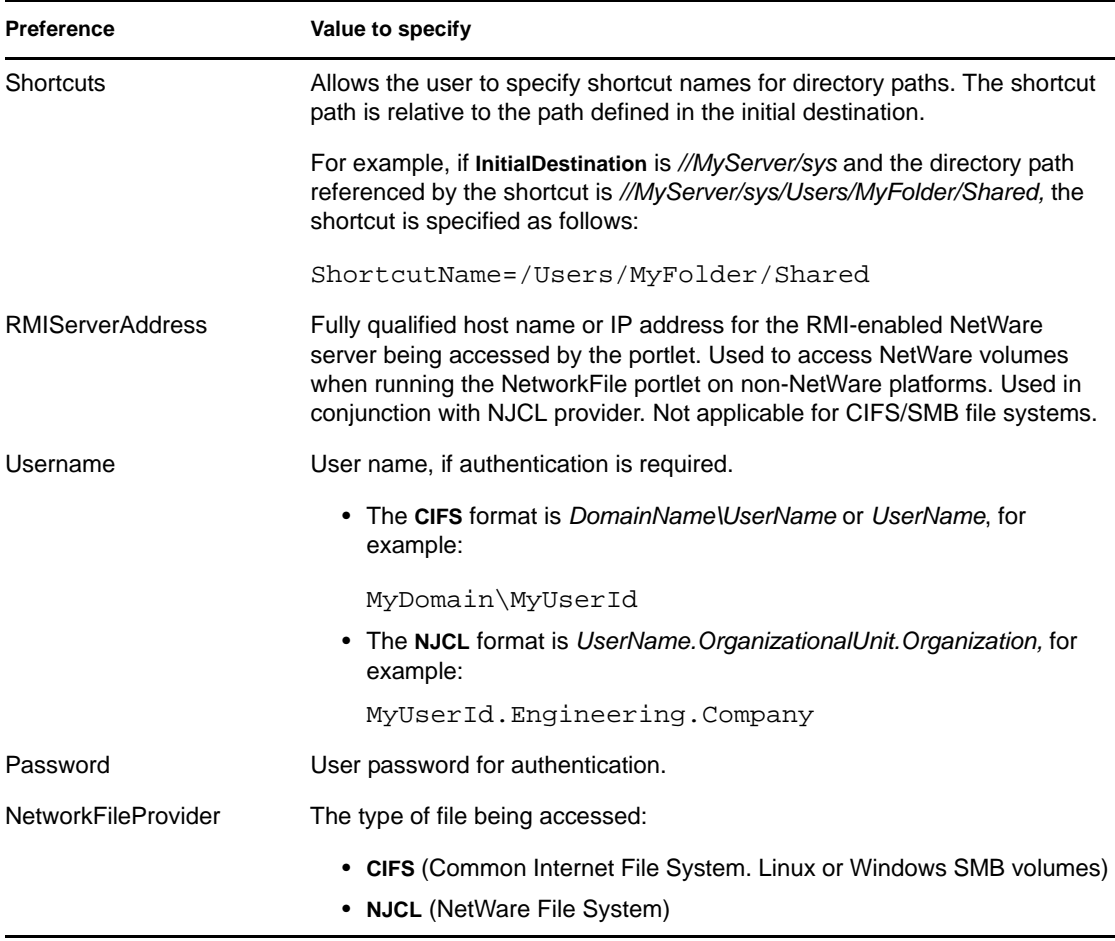

**NOTE:** To former NPS gadget users: The Network File Portlet differs from the Network File gadget. The portlet does not support a preference to access files across the eDirectory context trees.

## **10.3 Running the NetworkFile portlet on Linux or Windows**

**To run the portlet on a application server hosted on Linux or Windows servers for accessing Samba or SMB accessed volumes:** 

- **1** In the portlet preferences editor, fill in *InitialDestination* as in the following possible example: *//SMBServerName/ShareName/*
- **2** Next, select the *CIFS* provider for the NetworkFileProvider preference.
- **3** Click *Save Preferences.*

## <span id="page-51-0"></span>**10.4 Running the NetworkFile portlet on Linux or Windows to access NetWare volumes**

To run the portlet on Linux or Windows and access volumes on a NetWare server, install the clientless Novell Class Libraries for Java (NJCLc) on the NetWare server.

These libraries enable the NetWare server to run the Remote Method Invocation (RMI) protocol. The portlet uses the RMI protocol to talk between the non-NetWare portal and the NetWare server. Only one NetWare/RMI server is needed for each eDirectory tree. In addition, to initiate the RMI calls, the Java archive file named *njclv2r.jar* must be in the appropriate directory on your non-NetWare portal.

The next two procedures describe how to enable the RMI server and how to connect to the RMI server from Linux or Windows.

#### **Enabling the RMI Server on the NetWare server**

- **1** Open<http://developer.novell.com/ndk/njclc.htm>(http://developer.novell.com/ndk/njclc.htm). Make sure you are on the page with the title *Classes for Java and JNDI Providers (NJCL) - Clientless.*
- **2** Download the following file listed under Netware:

novell-njclc-devel-2005.10.05-1netware.exe

**3** On a Windows workstation with *Java* and the *Novell Client* for NetWare installed, map a drive to the *sys* volume of the NetWare server that is going to be your RMI server. Execute

```
novell-njclc-devel-2005.10.05-1netware.exe
```
and select the NetWare server to use as your RMI server during the install.

**4** In the *sys:/etc* directory of your NetWare RMI server, create a *java.cfg* file. In this file add the following class path:

```
CLASSPATH=sys:\java\njclv2r\lib\njclv2r.jar
```
**5** Create the *njclv2r.policy* file in the *sys:/system* directory. Add the following lines to your *njclv2r.policy* file:

```
grant {
     permission java.security.AllPermission;
     };
```
**6** Create a *startrmi.ncf* file in the *sys:/system* directory. Add the following command to your *startrmi.ncf* file (the command must be on one line, as shown below):

java -Djava.security.policy=sys:\system\njclv2r.policy com.novell.service.session.spi.SessionManagerServiceImpl

Until you are sure it is working properly, run *startrmi.ncf* manually from the NetWare console prompt so that you can watch for exceptions. If the startrmi command fails, the portlet cannot authenticate to the RMI server and returns *NDSException* or *LoginException.* 

**NOTE:** Remember to test your *startrmi.ncf* file manually before you add it to the server's *autoexec.ncf*. When *startrmi.ncf* loads successfully, you see the following Java class loaded when executing a java -show on the NetWare console: com.novell.service.session.spi.SessionManagerServiceImpl

**7** Open the *autoexec.ncf* file, then add the following lines:

```
search add sys:/java/njclv2r/bin
startrmi.ncf
```
**8** Reboot the NetWare server.

#### **To connect your portal to the NetWare/RMI server,**

- **1** Copy *njclv2r.jar* from *sys:\java\njclv2r\lib* on the NetWare/RMI server to the *\$JAVA\_HOME\$/ jre/lib/ext* directory on your portal platform. This *....jre/lib/ext* directory must be the location from which your application server is accessing Java.
- **2** In the Network File Portlet Preferences, add the host name or IP address for your NetWare/RMI server to *RMIServerAddress* preference.
- **3** Fill in the *InitialDestination* preference.
- **4** Select *NJCL* for the *NetworkFileProvider* preference.

## **10.5 NetworkFile portlet tips & tricks**

### **10.5.1 Configuring the portlet for accessing a user's home directory in a NetWare environment**

You can use the NetworkFile portlet to access files in the user's home directory on a NetWare server. To do this type of configuration, set up the user's home directory attribute in eDirectory using iManager.

#### **To set up the user's home directory in eDirectory:**

- **1** Using iManager, select *eDirectory Administration -- > Modify Object.*
- **2** Browse/Select *User Object.*
- **3** On the *General* tab of the *User Object*, select the *Environment* link.
- **4** At the bottom are two fields for *Home* directory *Volume* and *Path*.
- **5** Specify these and click *Ok*.

#### **To modify portlet settings:**

- **1** Set the *InitialDestination* preference to a tree name or path, for example:
	- *yourtreename*
	- *//yourservername/sys/home/*\${User/simpleid}
- **2** If your portal is running on a Linux or Windows platform, fill in the *RmiServerAddress* preference. See [Section 10.4, "Running the NetworkFile portlet on Linux or Windows to access](#page-51-0)  [NetWare volumes," on page 52](#page-51-0) for details.
- **3** Select *NJCL* for the *NetworkFileProvider* preference.

### **10.5.2 Configuring the portlet for accessing files in a user's home directory in a Linux or Windows environment**

To direct users to their home directories automatically, use \${User/simpleid}in the *InitialDestination* preference of the Network File portlet. The following example shows how to use  $$$ {User/simpleid} to provide the user's share name, using the CIFS provider and accessing Open Enterprise Server for Linux or Windows:

### **10.5.3 Using Scoped Paths for Single Sign On (SSO)**

To make this portlet easier for users to access, use *single sign-on*, which automatically authenticates users. To do so, use

- Either \${User/simpleid} or \${Application/login-user} for the *UserName*  preference
- \${Application/login-pass} for the *Password* preference

Then, *enable* single sign-on.

#### **To enable SSO in the login portlet:**

- **1** Log in to the portal as the User Application Administrator.
- **2** Select the *Administration* tab.
- **3** Select the *Portlet Admin* tab.
- **4** Expand *Portlet Applications*.
- **5** Expand *IDM.*
- **6** Expand the *IDMLoginPortlet*.
- **7** Click the second-level IDMLoginPortlet.
- **8** Select the *Preferences* tab.
- **9** Set the *Enable SSO* preference to *True*.
- **10** Click *Save Preferences*.

#### **NJCL Provider**

• When enabling single sign-on with the NJCL Provider, you must specify the following in the *UserName* preference:

\${User/canonical}

- When you use \${User/canonical}, you must add the *CN* property to your Organization container in your eDirectory tree. See [Section 10.5.4, "How to add the CN property," on](#page-55-0)  [page 56.](#page-55-0)
- For the *Password* preference, specify:

```
${Application/login-pass}
```
• To test that these specifications deliver expected results, add them to the Message Portlet and access the Message Portlet. The Message Portlet displays the results.

#### **CIFS Provider**

Which value you use depends on the method of authentication you used when accessing the portal.

• If you log in to the portal using the Login Portlet, use  $\S$ {Application/login-user} for the *UserName* preference, and \${Application/login-pass} for the *Password* preference.

- If NOT accessing the portal using the Login Portlet, use  $\frac{1}{5}$  {User/simpleid} for the *UserName* preference, and \${Application/login-pass} for the *Password* preference.
- To test results of these variables, add them to the Message Portlet and access the Message Portlet. The Message Portlet displays the values.

#### <span id="page-55-0"></span>**10.5.4 How to add the CN property**

#### **To add the CN property:**

- **1** Using iManager, go to *Rights > Modify Trustees*
- **2** Search and select the *Organization* object in the tree, for example: *O=Novell*
- **3** Click *Assigned Rights* on the *Organization* object. Click *Add Property.*
- **4** In the *Add Property* window, check *Show all properties in schema.*
- **5** Select *CN* and click *OK.*
- **6** On the *Modify Trustees* page, find the *CN* property and check its box under *Inherit*.
- **7** Click *Done.*
- **8** Click *Apply.*

## **Miscellaneous Accessory Portlets**

These chapters describe additional, miscellaneous accessory portlets.

- [Chapter 11, "Bookmark Portlet," on page 59](#page-58-0)
- [Chapter 12, "NNTP News Portlet," on page 61](#page-60-0)
- [Chapter 13, "HTML Portlet," on page 63](#page-62-0)
- [Chapter 14, "HTML Message Editor Portlet," on page 67](#page-66-0)
- [Chapter 15, "IFrame Portlet," on page 69](#page-68-0)
- [Chapter 16, "Message Portlet," on page 73](#page-72-0)
- [Chapter 17, "RSS Newsfeed Portlet," on page 75](#page-74-0)
- [Chapter 18, "Shortcut Launch Portlet," on page 77](#page-76-0)

III

## <span id="page-58-0"></span><sup>11</sup>**Bookmark Portlet**

This chapter describes how to configure the *Bookmark* Portlet.

## **11.1 About the Bookmark portlet**

The Bookmark portlet lets an administrator add a display of Web page links that might be of interest to users of the site. Each link consists of a display name and the address of the corresponding Web site. You can control display layout, number of columns, and styles by setting preferences in the Portlet Preferences Editor.

The following example shows a sample bookmark portlet.

#### Novell<sup>®</sup> Identity Manager Welcome, Admin Identity Self-Service Requests & Approvals Administration Information Management **会 Bookmark**  $? - \Box$ Copy of DataExport **Novell** Organization Chart  $\bullet$  Home Solutions My Profile · Products Support Directory Search Training · Developers Password Management **会** Password Challenge Response Password Hint Definition Change Password Directory Management Create User or Group General 会

## **11.2 Portlet preferences**

#### **To open Bookmark portlet preferences:**

- **1** Log in to the Identify Manager as an administrator.
- **2** Open the *Administrator* tab.
- **3** Select the page to work with.
- **4** Under *Page Tasks,* choose *Select Content.*
- **5** Set the *Filter* to either *All Categories* or *Accessory Portlets*.
- **6** Under *Available Content*, click *Bookmark.*
- **7** Click *Add.*
- **8** Under *Selected Content,* click *Bookmark,* then *Content Preferences*. The *Content Preferences*  dialog box opens.
- **9** For each Bookmark preference:
	- **9a** Specify a Preference Value.
	- **9b** Choose whether to check the Preference Setting:

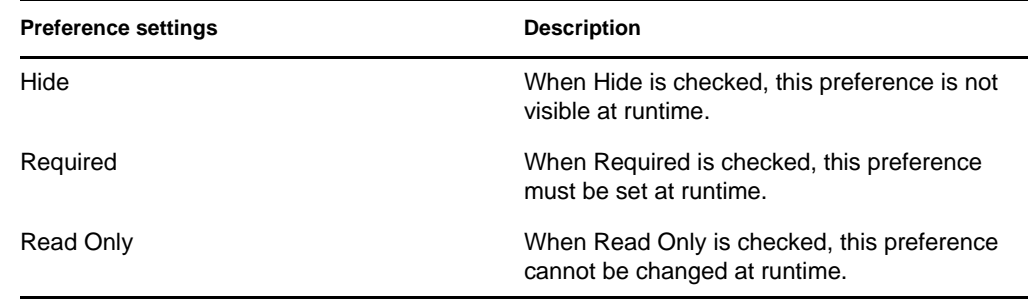

You can set values for the following Bookmark preferences:

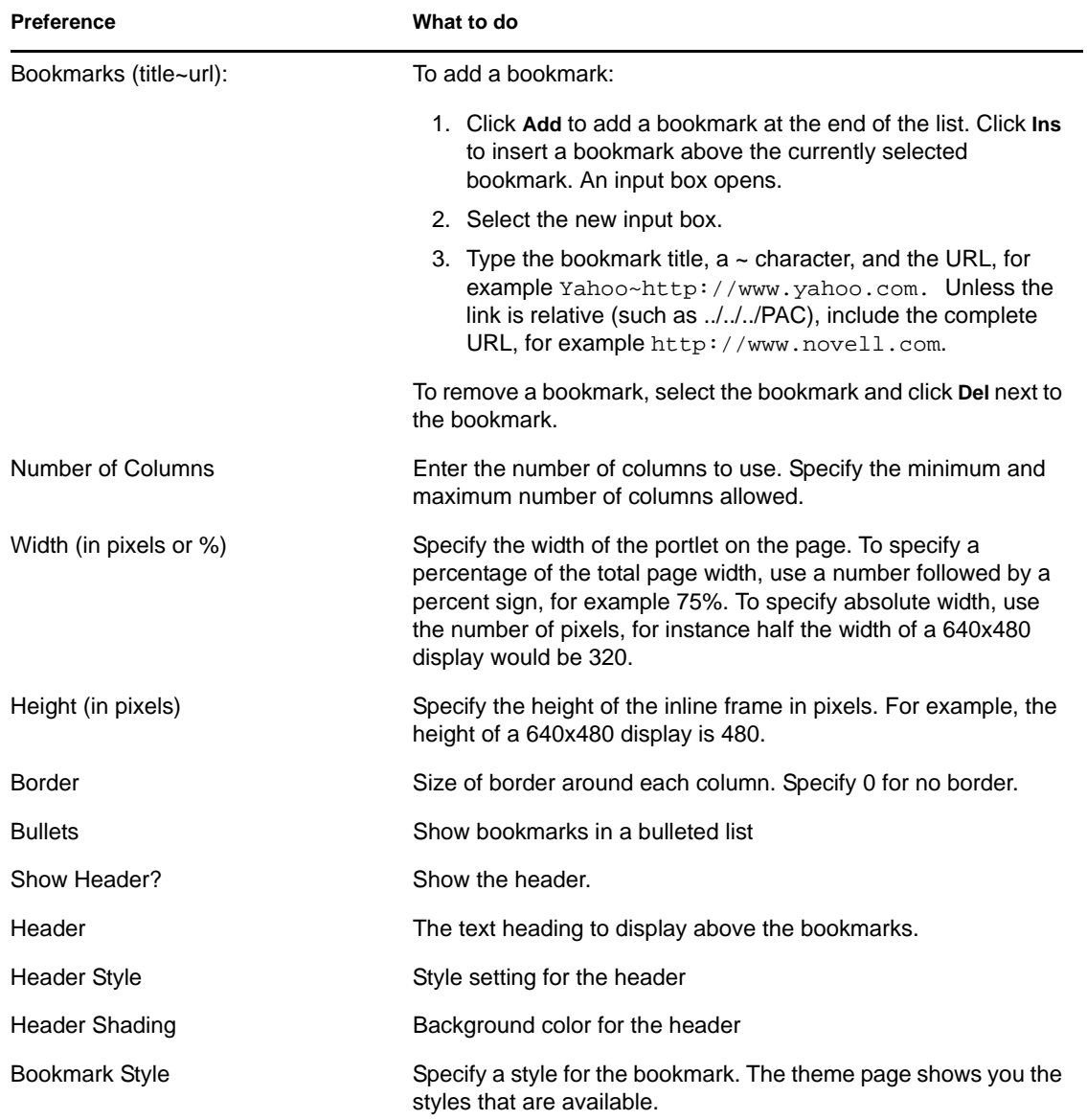

## <span id="page-60-0"></span><sup>12</sup>**NNTP News Portlet**

This chapter describes the *NNTP News* portlet.

## **12.1 About the NNTP News portlet**

The NNTP News portlet lets users view the list of their favorite newsgroups, read newsgroups, and retain their favorite newsgroups selected from their favorite NNTP (Network News Transfer Protocol) news servers.

The NNTP News portlet launches the external client utility configured as the default newsgroup reader (for example, GroupWise®, Outlook Express, Internet Explorer, and so on) and sets the lastaccessed date for the newsgroup.

This portlet supports Edit mode. If the user is logged in, and switches to edit, the user can select a newsgroup and delete it or can add newsgroups by server. Newsgroups are stored as complex portlet preferences. In the portlet, the user cannot add servers. In the Portlet Preferences Editor, the user can add, edit, and remove servers and newsgroups but cannot set the last-accessed date. The NNTP package requires that the *NetComponents.jar* file be added to the application server and class path.

## **12.2 Portlet preferences**

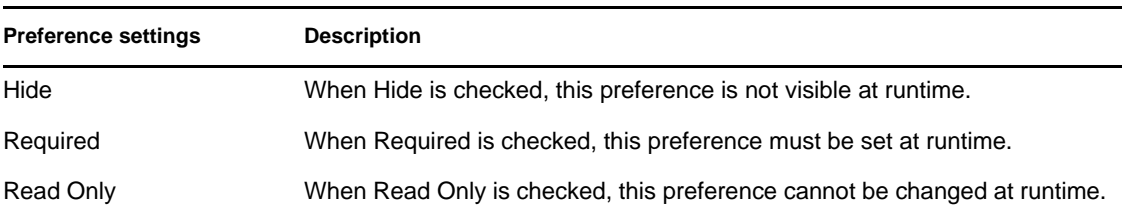

For each NNTP News portlet preference, specify a value and settings.

You can set values for the following NNTP News portlet content preferences:

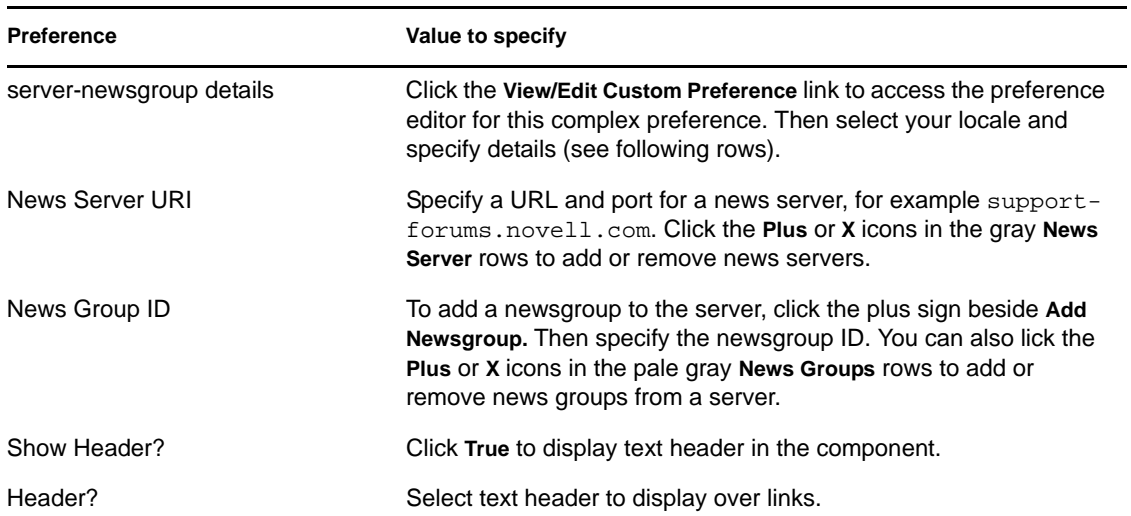

**Preference Value to specify** 

Header Style? Select a header style-sheet class.

## <span id="page-62-0"></span>**HTML Portlet**

This chapter describes the *HTML* portlet and how to configure it.

## **13.1 About the HTML portlet**

Use the HTML portlet to obtain and display content from HTML pages.

The HTML Portlet enables you do the following:

- Obtain content from HTML pages.
- Pass URL parameters with *post* or *get.*
- Implement single sign-on.
- Personalize content by dividing pages by tag, and selecting only desired sections.
- Search and replace regular expressions with a string.
- Cache content and specify its expiration frequency.
- Specify whether links are opened within the portal or in a separate browser window.

The following table presents several use scenarios:

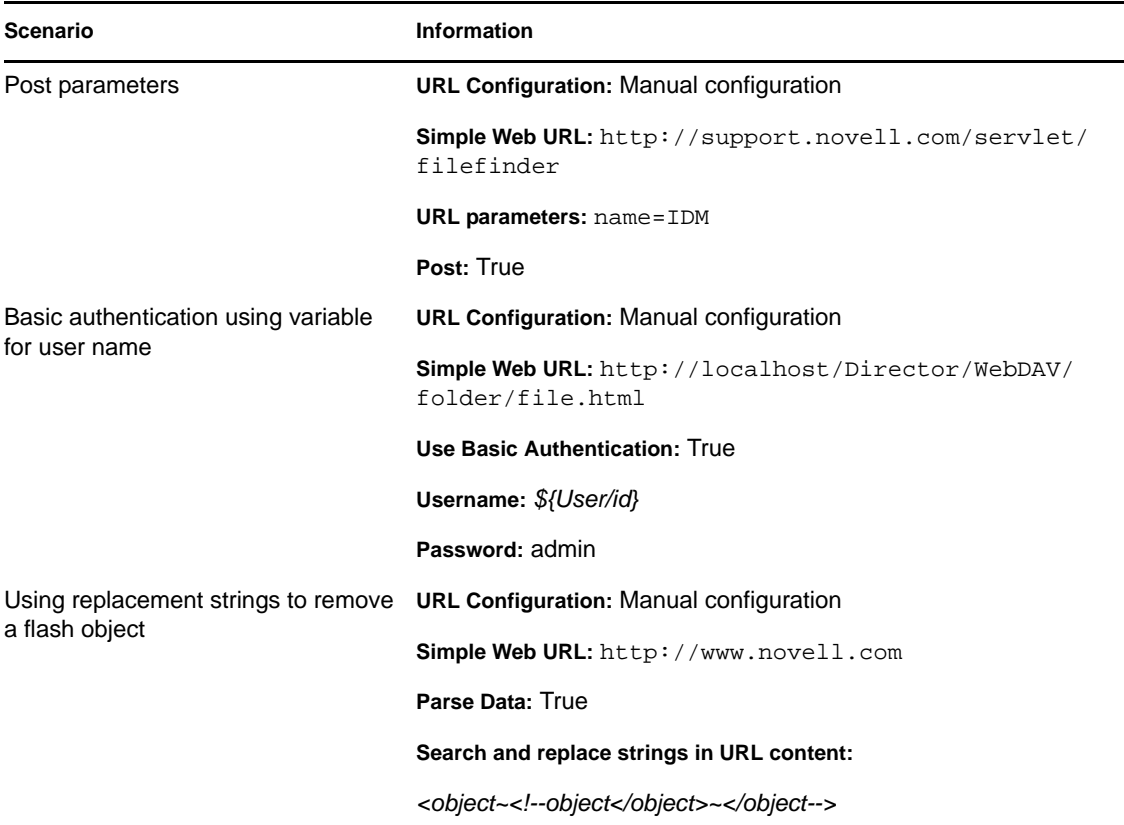

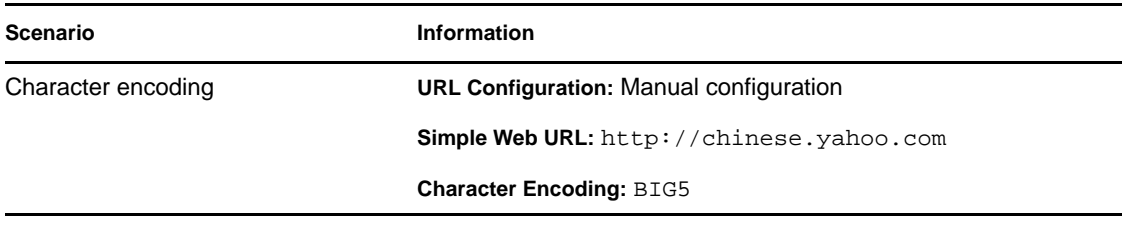

## **13.2 Portlet preferences**

HTML-portlet-specific preferences can be set to personalize many options. For details on each preference, click *Show Descriptions* in the Portlet Preferences Editor. Furthermore, you may use the wizard to record the URL and URL parameter settings and divide up the page (see Section 13.3.1, ["Using the Wizard," on page 66](#page-65-0)). In order for the wizard's settings to take effect, the URL Configuration preference must be set to Wizard-generated configuration.

For each HTML portlet preference, specify a value and settings.

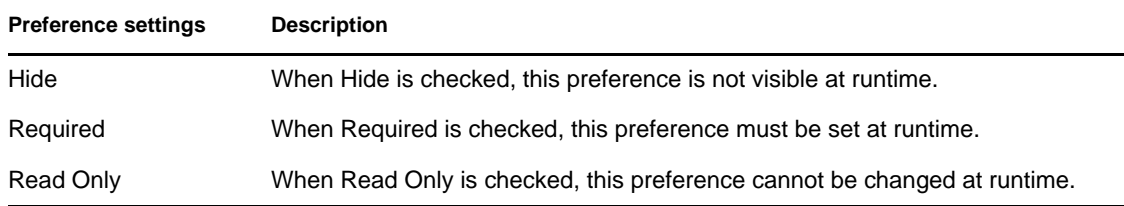

You can set values for the following HTML portlet content preferences:

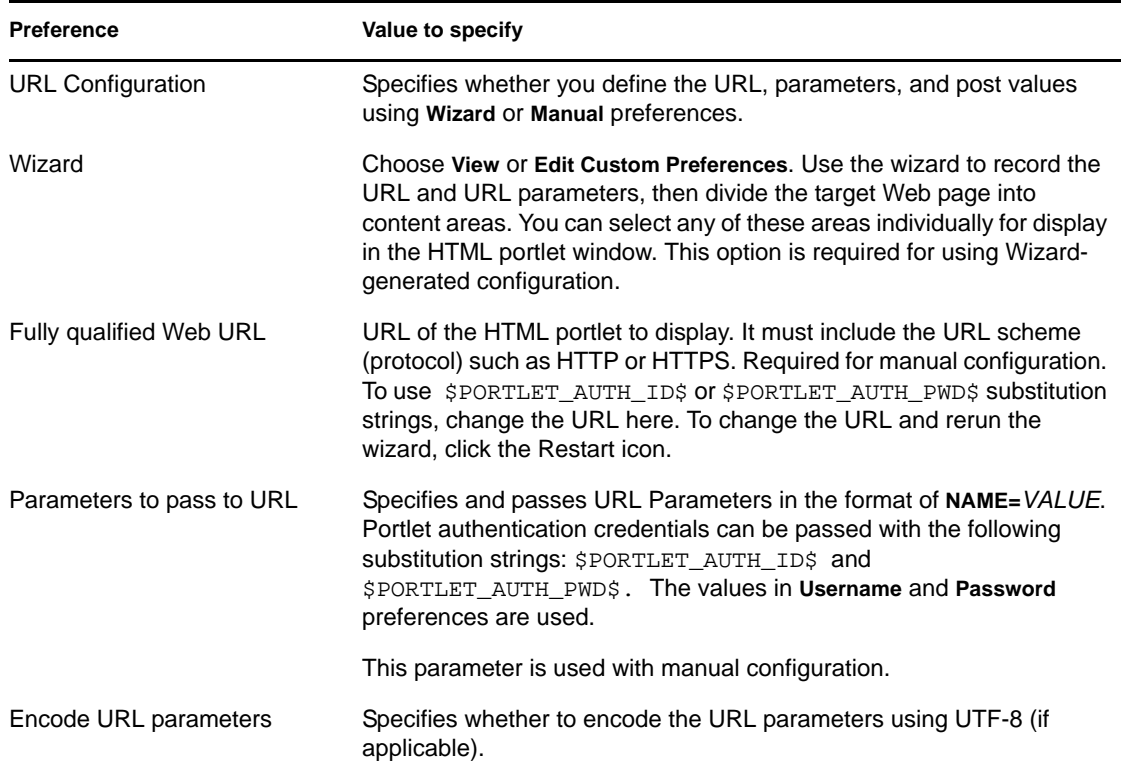

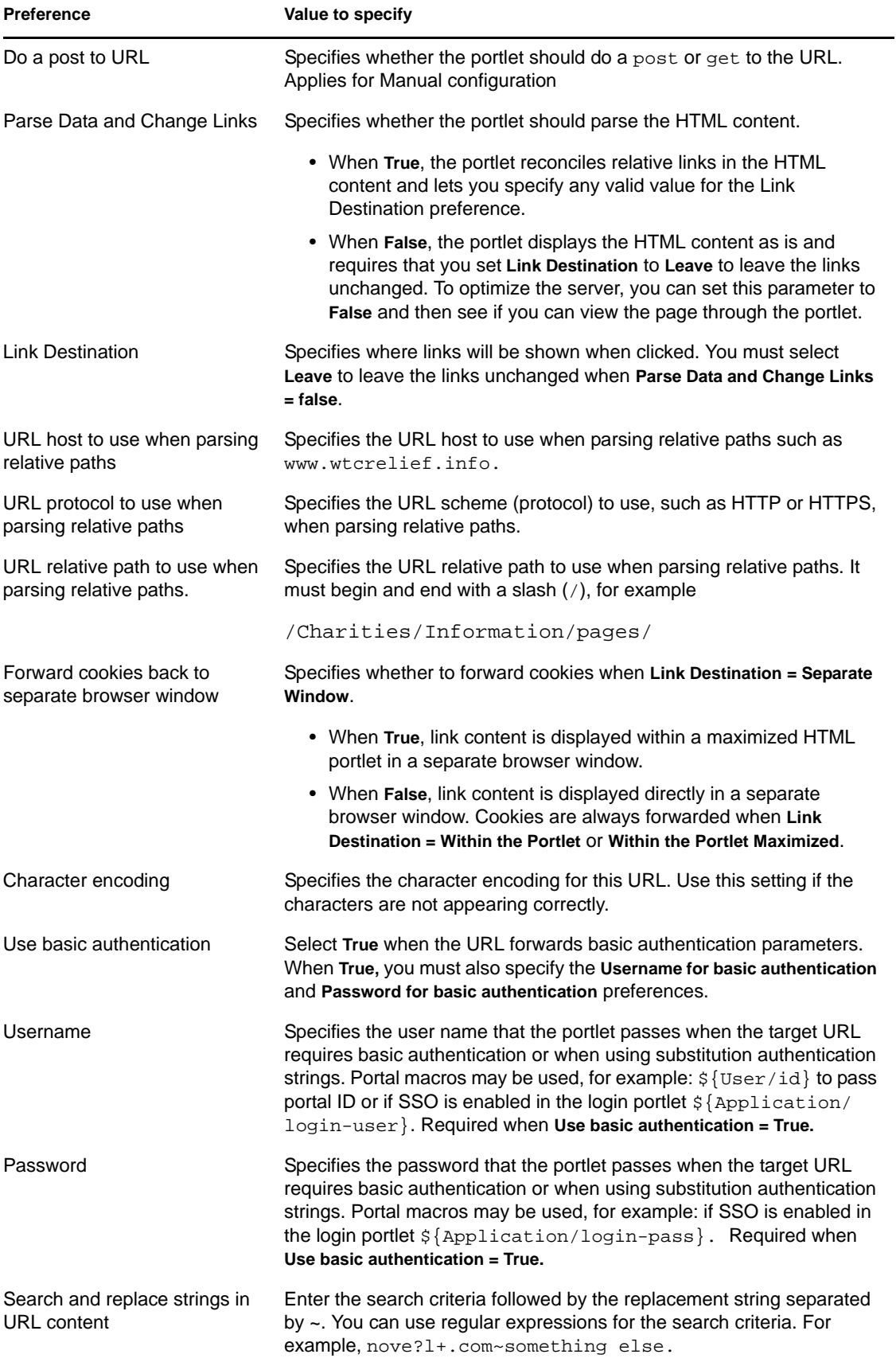

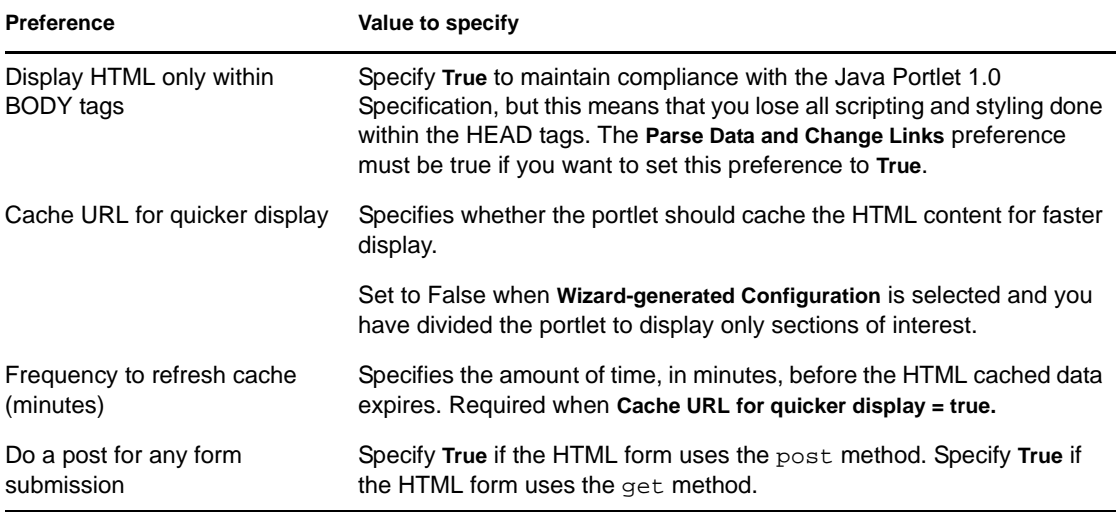

## **13.3 Special considerations**

#### <span id="page-65-0"></span>**13.3.1 Using the Wizard**

#### **To use the Preference Wizard:**

- **1** In the Portlet Preferences Editor set URL Configuration to Wizard-generated configuration.
- **2** Access the wizard preference.
- **3** Click *Restart* to enter a new URL.
- **4** Enter the starting URL, then click *Continue.*
- **5** Navigate until you have reached the desired page, then click *Continue.*
- **6** If you are done, you can skip to the *Save* step, otherwise click *Divide-Page.*
- **7** You may change the *Start* and *End Tags* and click *Restart-Divide* if you wish to divide by another tag.
- **8** You may click *Divide-Lower* until the desired divisions have been sectioned off.
- **9** Select the check boxes next to the desired sections and click *Finish-Divide*.
- **10** Click *Save*. Be sure to *Return* to List View and click *Save Preferences.*

## <span id="page-66-0"></span><sup>14</sup>**HTML Message Editor Portlet**

# 14

This chapter describes the *HTML Message Editor* portlet.

## **14.1 About the HTML Message Editor portlet**

Use the HTML Editor portlet to create, edit, and view an HTML page or plain text page.

## **14.2 Portlet preferences**

You can personalize many options for the HTML Message Editor portlet by setting portlet preferences. Details about each preference are available in this section, or by clicking *Show Descriptions* in the Portlet Preferences Editor.

For each HTML Message Editor portlet preference, specify a value and settings.

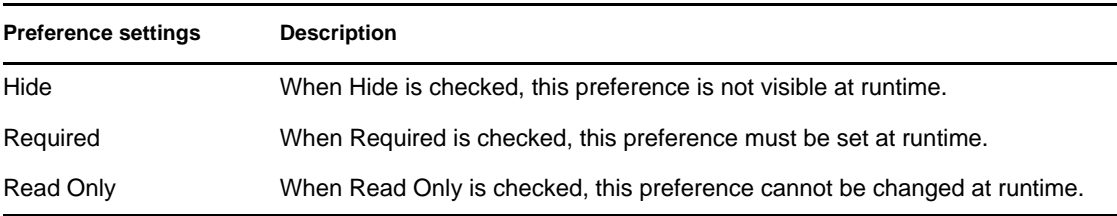

You can set values for the following HTML Message Editor portlet content preferences:

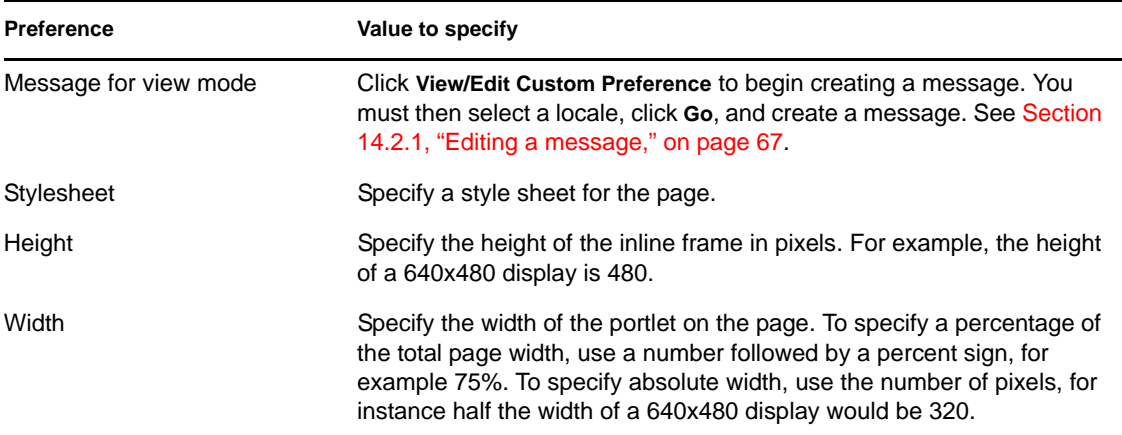

### <span id="page-66-1"></span>**14.2.1 Editing a message**

#### **To edit a message:**

- **1** Open the HTML Editor portlet preferences window.
- **2** Click *View/Edit Custom Preference.*
- **3** Choose a locale from the drop-down list, and click *Go.*
- **4** Click in the text area. Use the text area and the tools (including *Custom Dropdown Text* menu) available in the palette to create or edit a page.
- **5** Optionally, create, edit, or delete *Custom Controls.* See [Section 14.2.2, "Custom controls," on](#page-67-0)  [page 68.](#page-67-0)
- **6** Optionally, check *View Source* to view and edit the html source for the message.Uncheck *View Source* to return to view mode.
- **7** Click *Return to List View* to return to Preferences without saving changes, or click *Save* to save the changes and then click *Return to List View* to return to Preferences.

### <span id="page-67-0"></span>**14.2.2 Custom controls**

When you edit a message, you can save text strings or functions for use in messages. To do so, create a *Custom Key* and associate a value (text string or function) with the key.

#### **To add a new Custom Control item:**

- **1** In the *Define Custom Dropdown Text Menu* area, under *Custom Key,* enter text to use as the key.
- **2** Enter a *Value* to associate with the key.
- **3** Click *Add*. The key shows up in the *Custom Dropdown Text* drop-down box. If the custom key already exists, the new corresponding value overwrites the old one. If you want to add a name variable to *Custom Dropdown Text,* use *\$[path]*. Do not use *\${path}*

#### **To delete a Custom Control item**

- **1** In the *Define Custom Dropdown Text Menu* area, under *Custom Key,* enter the key to delete
- **2** Click *Delete.*

## <span id="page-68-0"></span><sup>15</sup> **IFrame Portlet**

This chapter describes the *iFrame* portlet.

## **15.1 About the iFrame portlet**

The iFrame portlet invokes an URL inside an iFrame control within the portlet.

The portlet supports passing parameters and variable expressions to implement single sign-on. This allows users who access a link through the portlet to be signed in automatically by the portal to Web pages that require authentication.

## **15.2 Portlet preferences**

For each iFrame portlet preference, specify a value and settings.

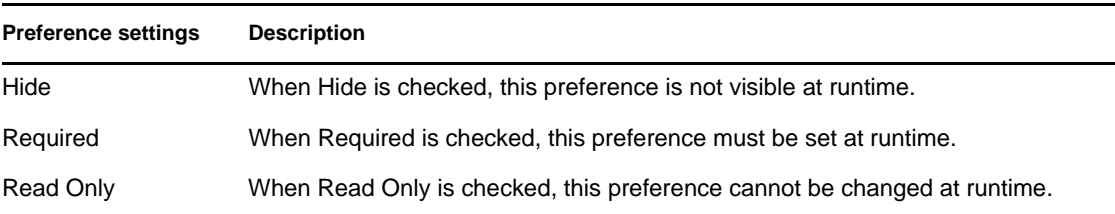

You can set values for the following iFrame preferences:

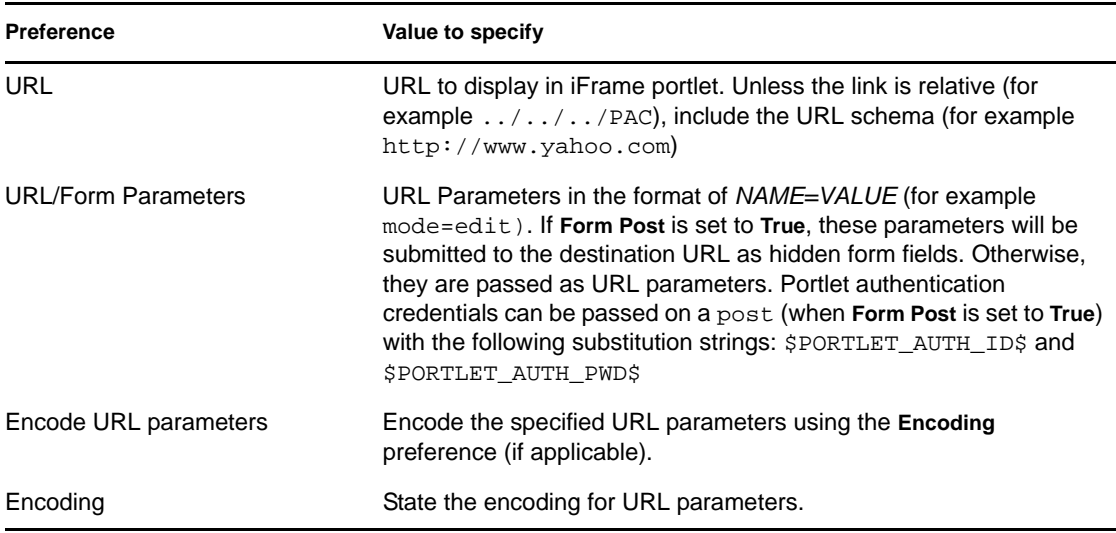

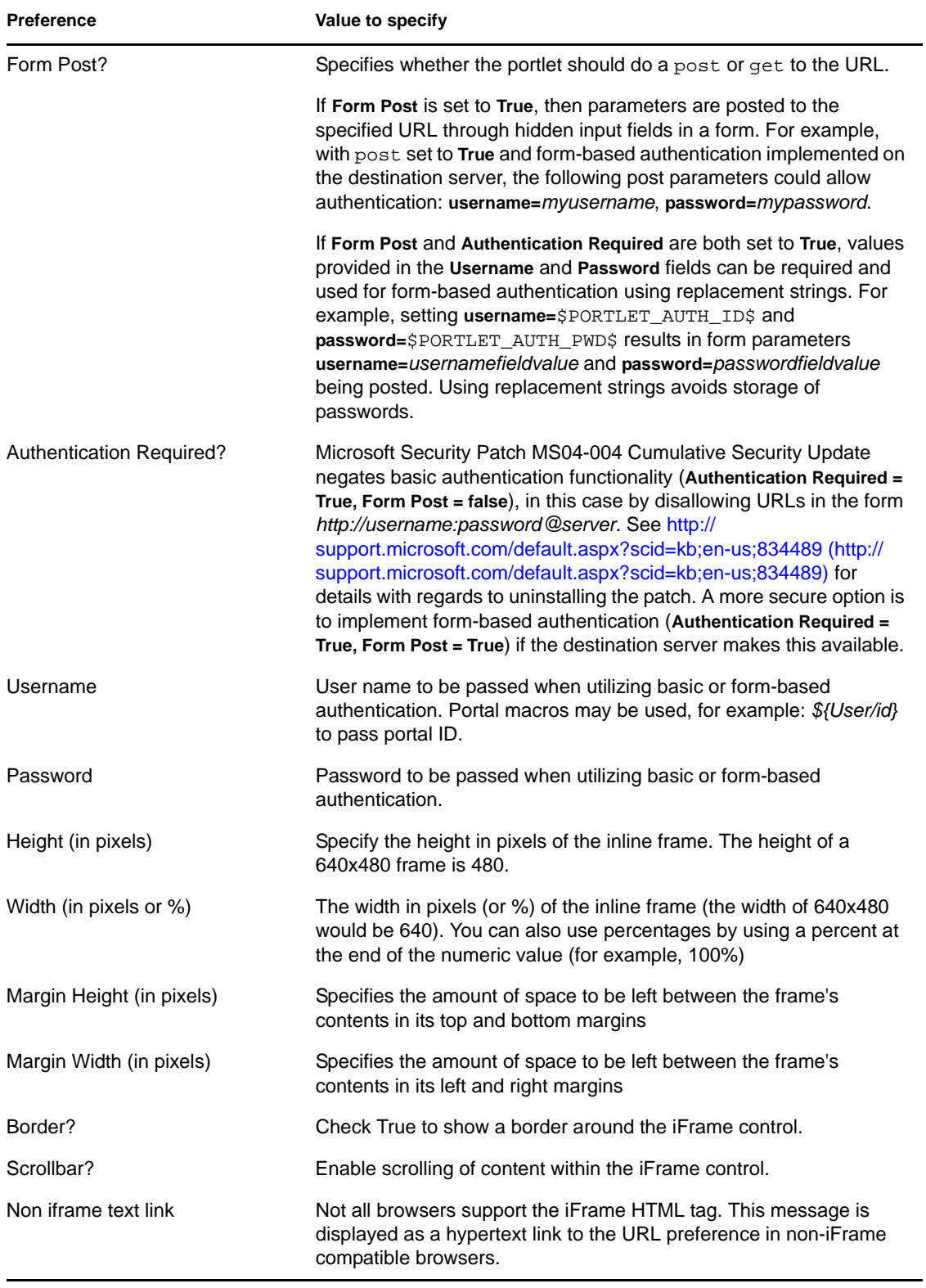

## **15.3 Special considerations**

This section describes a special consideration when using the iFrame portlet in Microsoft Internet Explorer.

### **15.3.1 Basic Authentication and Microsoft Internet Explorer Security Patch**

Microsoft Security Patch MS04-004 Cumulative Security Update negates basic authentication functionality in this case by disallowing URLs in the form http://

username:password@server. See [http://support.microsoft.com/default.aspx?scid=kb;en](http://support.microsoft.com/default.aspx?scid=kb;en-us;834489)[us;834489](http://support.microsoft.com/default.aspx?scid=kb;en-us;834489) (http://support.microsoft.com/default.aspx?scid=kb;en-us;834489) for details about uninstalling the patch. A more secure option is to implement form-based authentication (set Exchange *post* and *auth* preferences to *True*) if the destination server makes this available.
# <sup>16</sup>**Message Portlet**

16

This chapter describes the *Message* portlet.

#### **16.1 About the Message portlet**

Use the Message portlet to create and display messages in HTML or regular text. The Admin, Welcome, Sample, and Task Message portlets are instances of the Message portlet.

In HTML, messages display on the portlet as they would on a Web browser. The height and width of the portlet can be set in the Portlet Preferences Editor.

You can use certain variable expressions, also called *portal macros,* in the portlet preference values for substitution parameters.

### **16.2 Portlet preferences**

You can personalize options for the Message portlet by setting portlet preferences. Details about each preference are available in this section, or by clicking *Show Descriptions* in the Portlet Preferences Editor.

For each Message portlet preference, specify a value and settings.

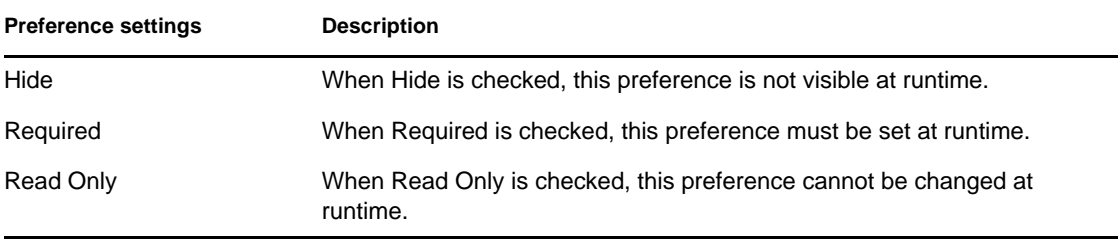

You can set values for the following Message portlet content preferences:

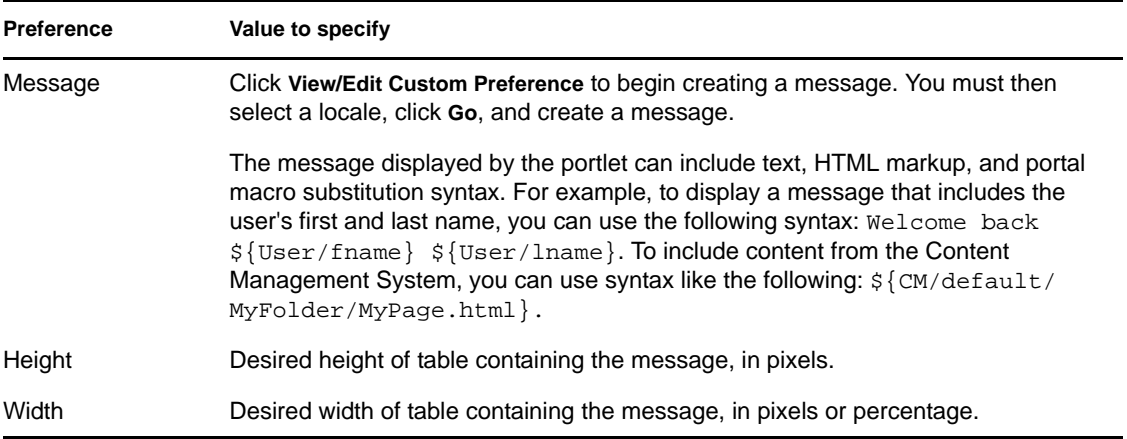

# <sup>17</sup>**RSS Newsfeed Portlet**

# 17

This chapter describes the *RSS Newsfeed* portlet.

## **17.1 About the RSS Newsfeed portlet**

The RSS Newsfeed portlet provides an *RSS* mechanism for subscribing to and publishing information from an RSS feed.

The RSS Newsfeed portlet uses the *Resource Description Framework* (RDF). An RDF includes the authors of the resource, the date of creation or update, and the organization of the pages on a site (the site map). It also contains information that describes content in terms of audience or content rating, keywords for search engine data collection, subject categories, and so on.

Using RDF data, many Web content providers create *RDF Site Summary* (RSS) files about their Web content and provide this data as an RSS feed. The portlet provides an RSS mechanism for subscribing to and publishing information from RSS feeds. You can configure the portlet to display content from multiple RSS feeds. The portlet displays the topic and items from each defined RSS feed onto a single display. The portlet can also be configured to allow users to select their own RSS feeds.

The portlet supports RSS versions 0.91, 1.0, and 2.0 extensions.

## **17.2 Portlet preferences**

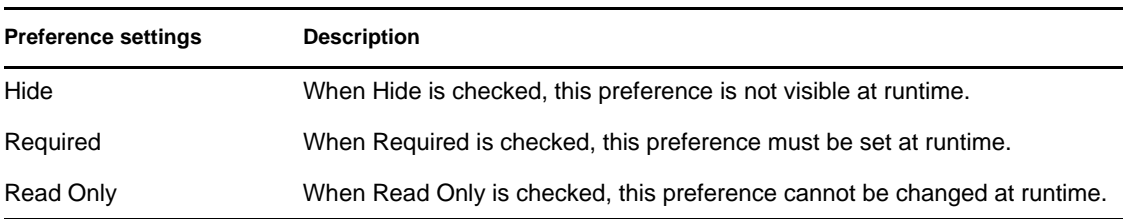

For each RSS portlet preference, specify a value and the following settings:

You can set values for the following RSS portlet preferences:

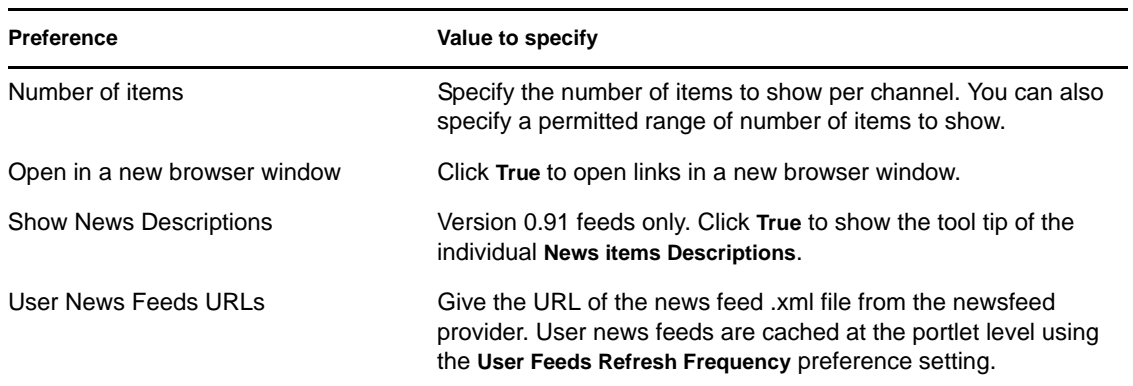

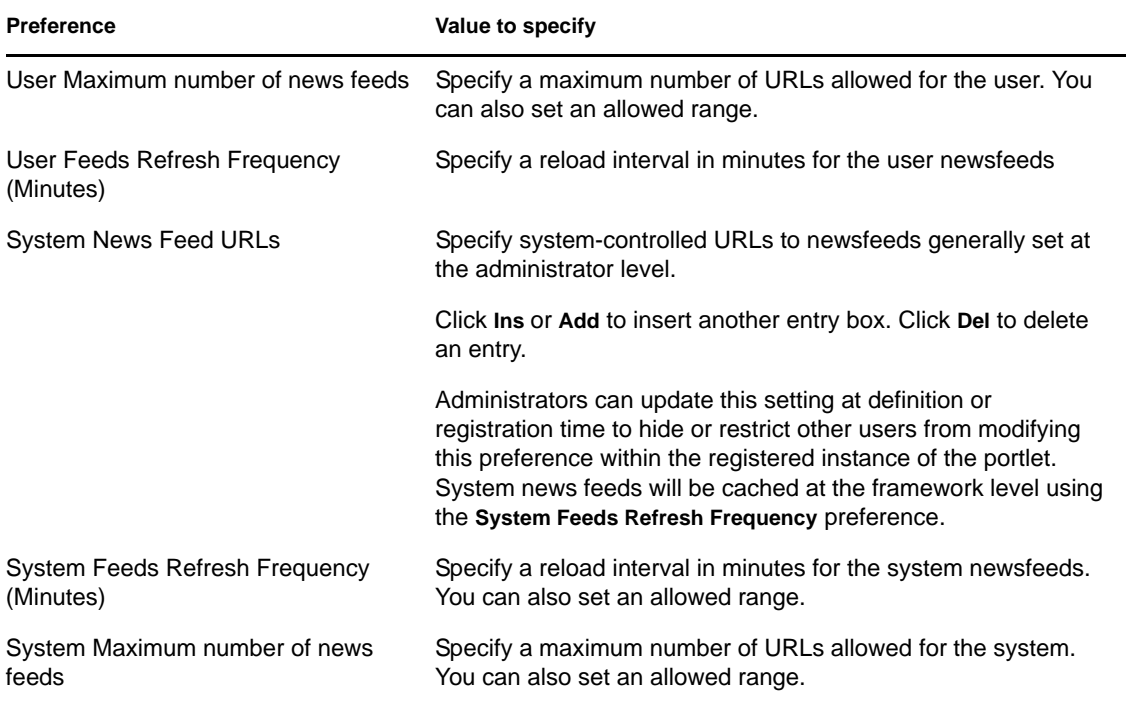

# <sup>18</sup>**Shortcut Launch Portlet**

This chapter describes the *Shortcut Launch* portlet.

## **18.1 About the Shortcut Launch Portlet**

The Shortcut Launch portlet offers a list of shortcut links to Web resources and local applications. Shortcut links can:

- Be simple Web links
- Link to local applications such as Windows *calc.exe* and server launch. The link can pass local application parameters.
- Link to Web sites or local Web applications requiring basic HTTP authentication. The link can include portal macros.
- Post to an URL with specified parameters, including portal macros.
- Link to a form for gathering credentials.
- Allow users to re-set credentials.

To format the portlet and its links, set the Shortcut Launch preferences.

#### **18.2 Portlet preferences**

For each Shortcut Launch preference, specify a value and choose whether to check any settings.

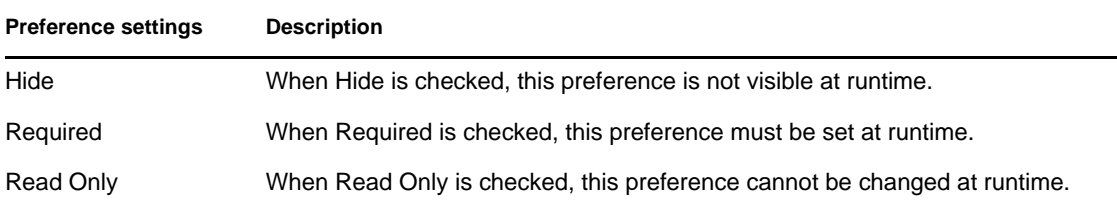

Set the following preferences:

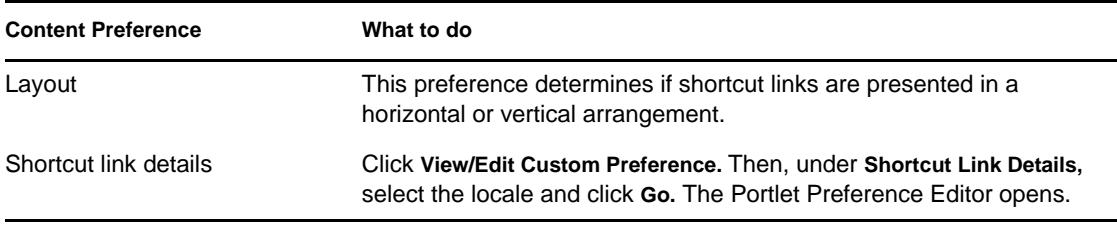

When you access Shortcut link Details, the Portlet Preference Editor displays zero or more links, similar to the following:

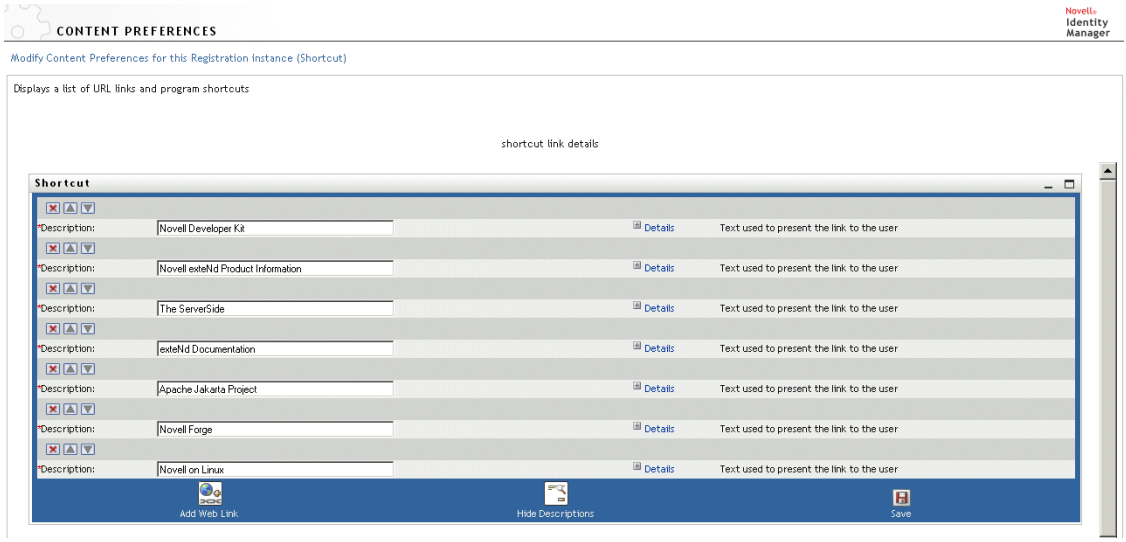

Use the preference editor to add, remove, re-order, or edit the shortcut links.

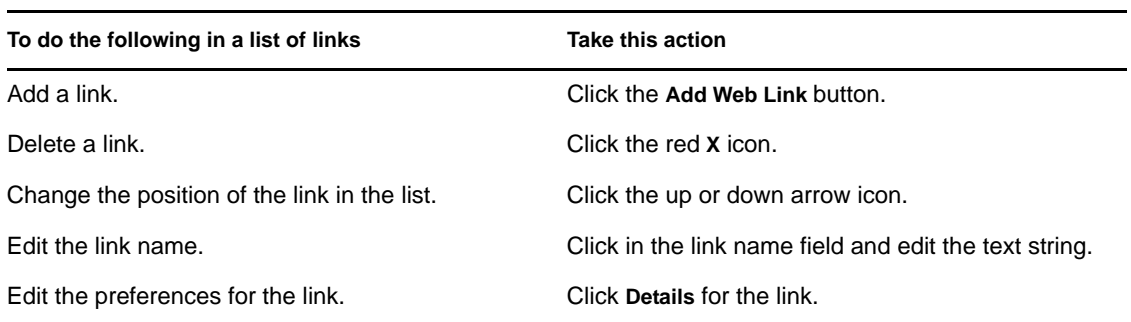

After you click Details for a link, you can edit the following preference values for the link:

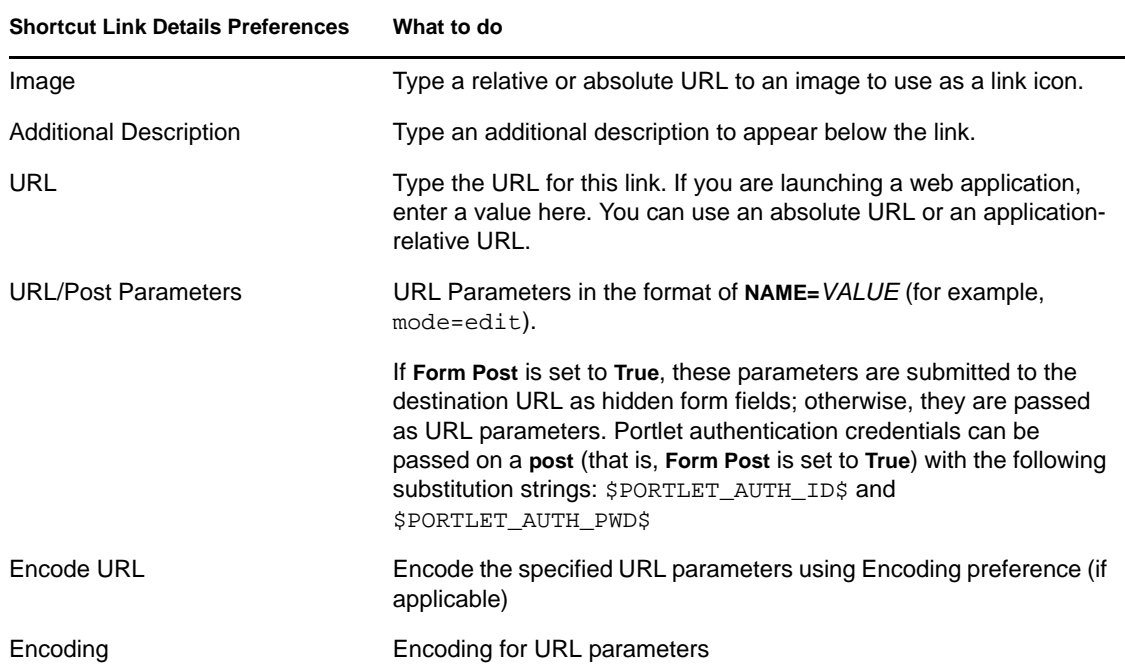

#### **Shortcut Link Details Preferences What to do**

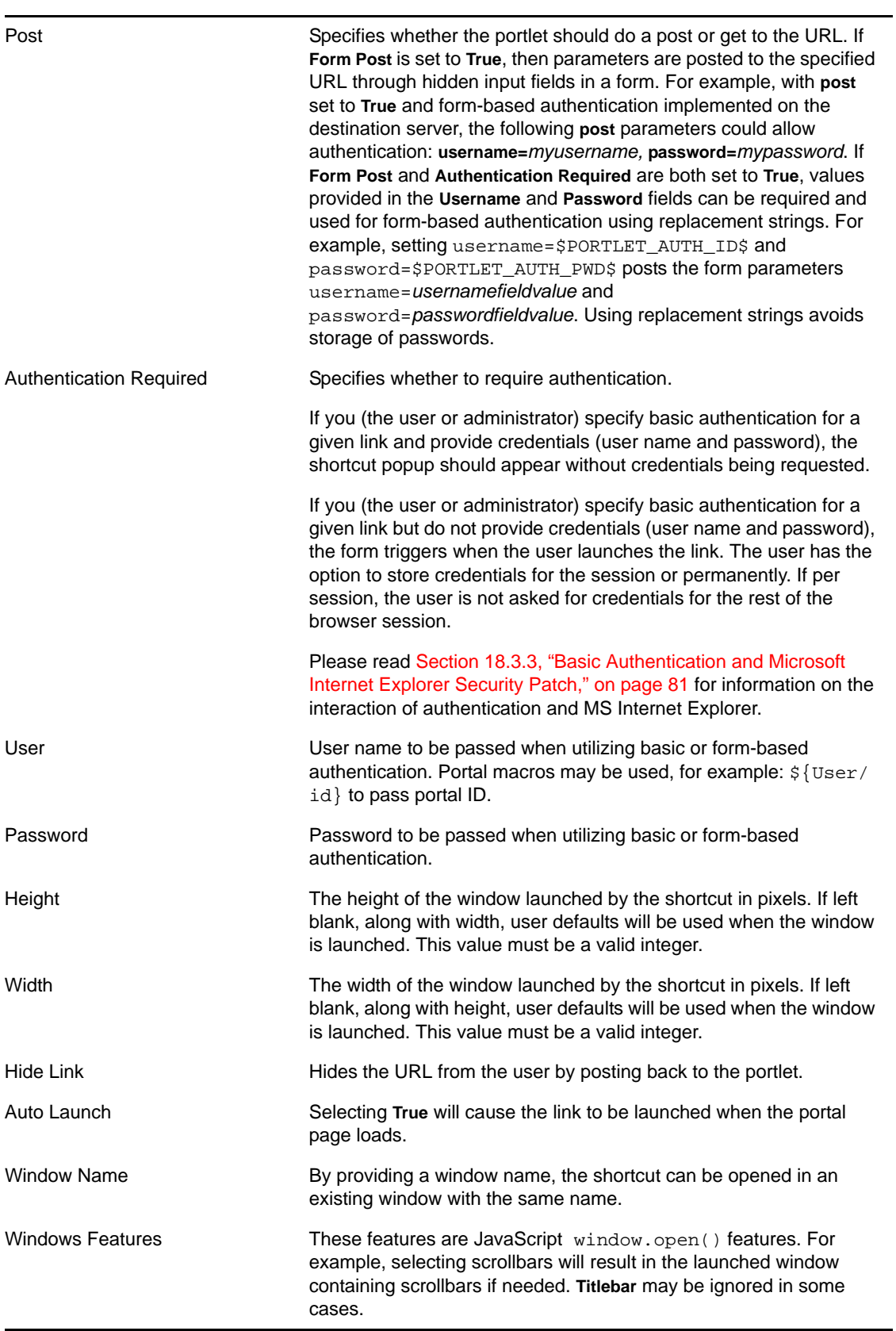

## **18.3 Special considerations**

This section describes a dependency, scenarios for authenticating shortcuts, and the effect of a Microsoft Internet Explorer security patch on authentication.

#### **18.3.1 Dependency**

The *resourceset.xml* file must contain the following entry:

<ext active="true">.CAB</ext>

#### **18.3.2 Scenarios for authenticating shortcuts.**

This table gives scenarios for authenticating shortcuts.

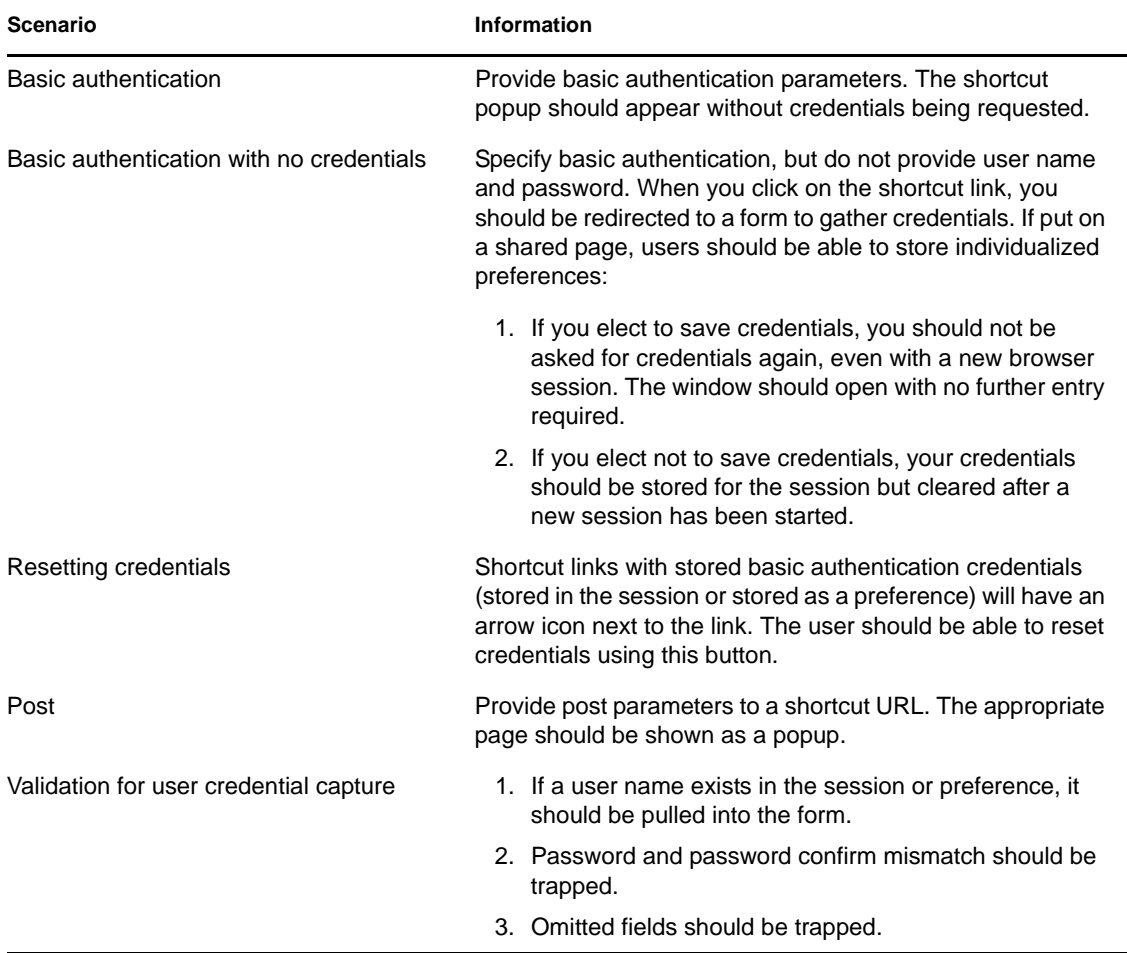

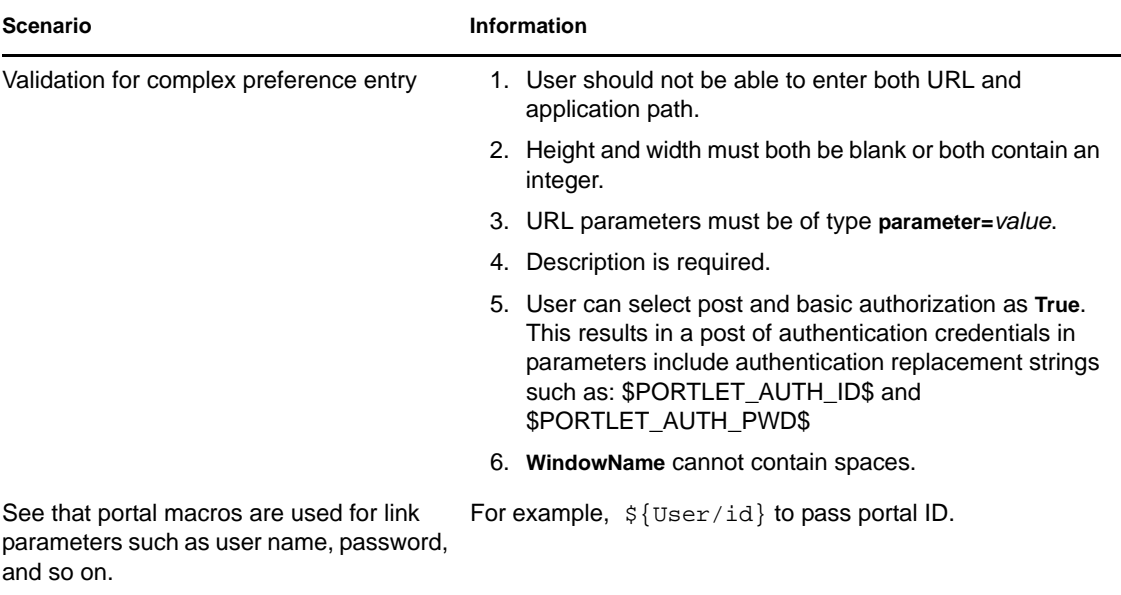

#### <span id="page-80-0"></span>**18.3.3 Basic Authentication and Microsoft Internet Explorer Security Patch**

Microsoft Security Patch MS04-004 Cumulative Security Update negates basic authentication functionality in this case by disallowing URLs in the form http:// username:password@server. See [http://support.microsoft.com/default.aspx?scid=kb;en](http://support.microsoft.com/default.aspx?scid=kb;en-us;834489)[us;834489](http://support.microsoft.com/default.aspx?scid=kb;en-us;834489) (http://support.microsoft.com/default.aspx?scid=kb;en-us;834489) for details about uninstalling the patch. A more secure option is to implement form-based authentication (set Exchange *post* and *auth* preferences to *True*) if the destination server makes this available.